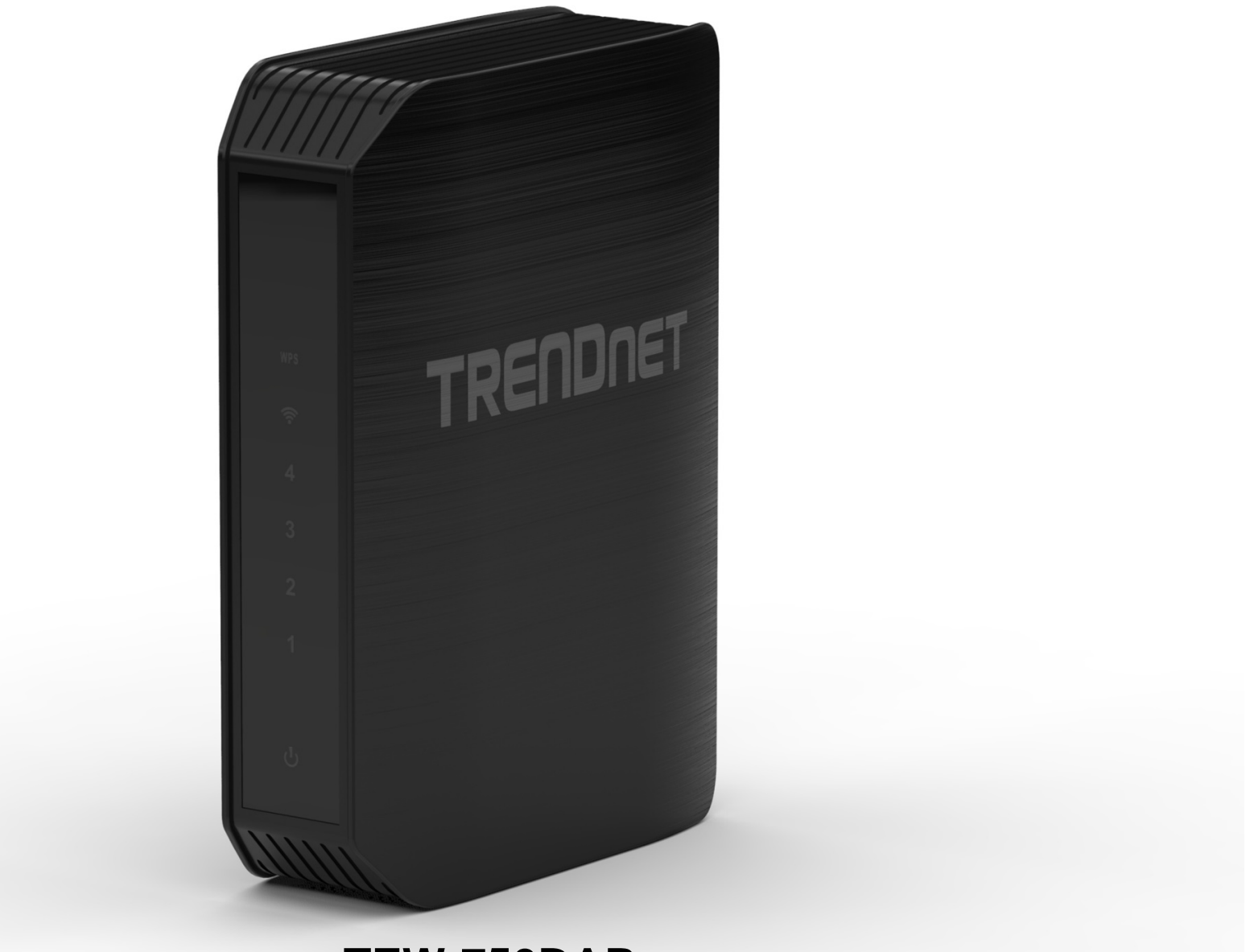

**TEW-750DAP User's Guide** 

# **Table of Contents**

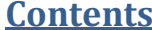

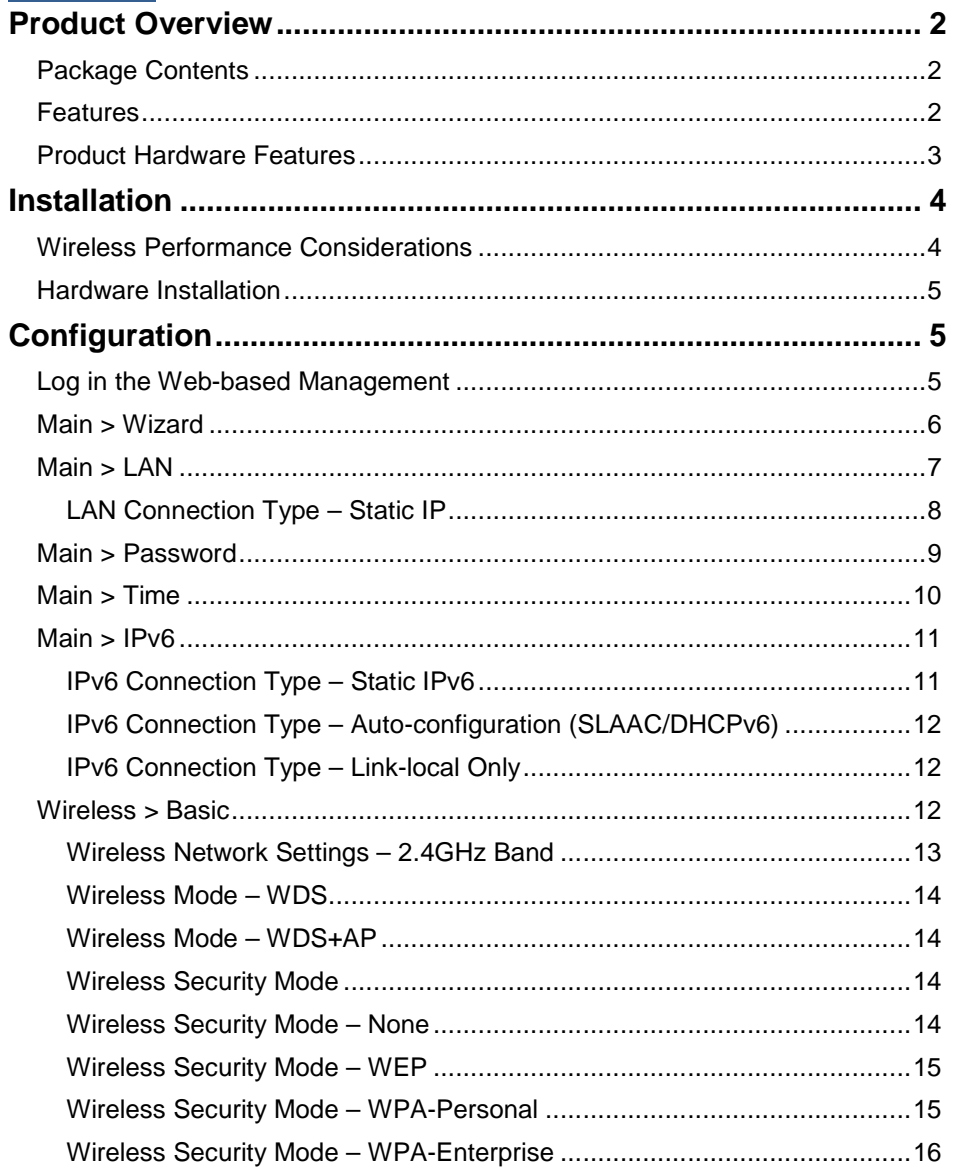

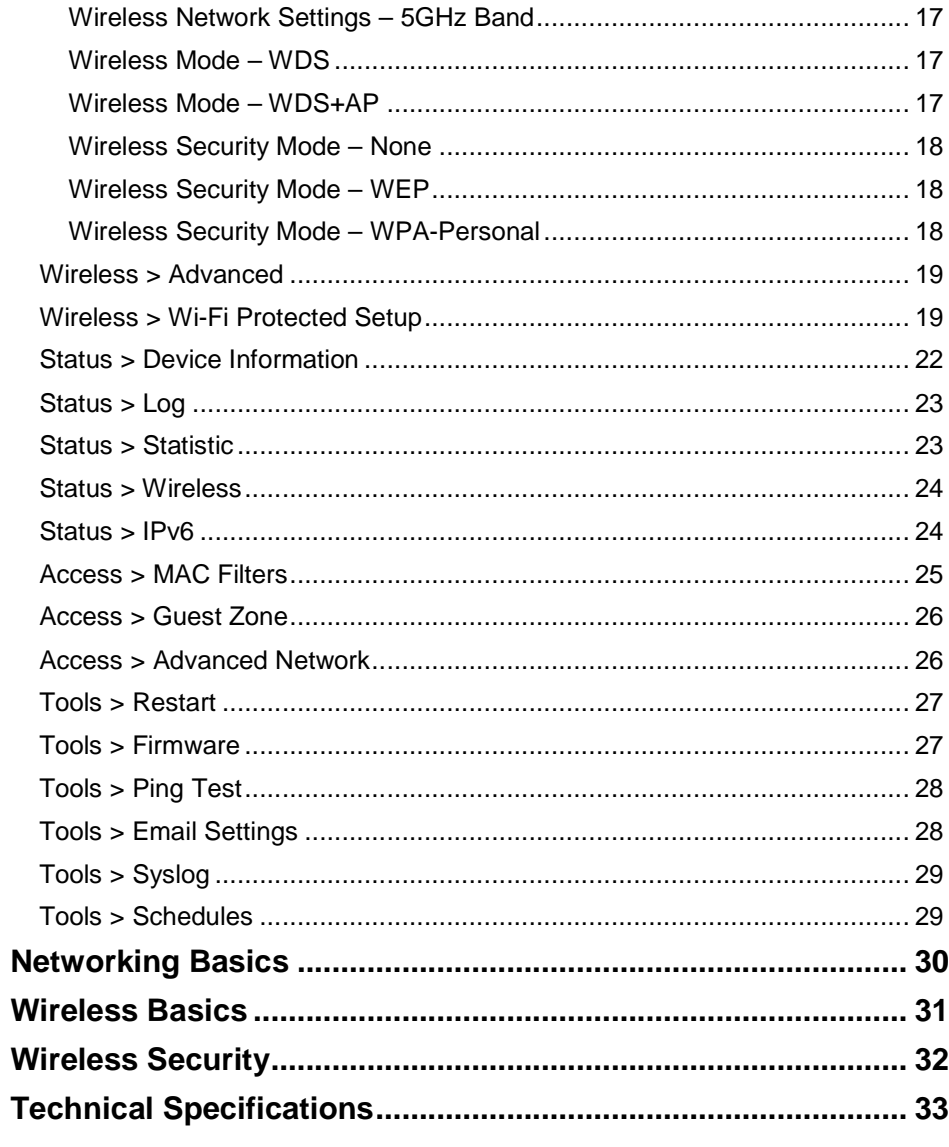

## Product Overview

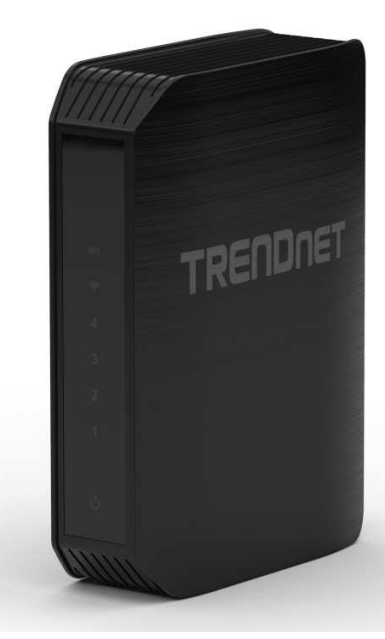

## **Package Contents**

The package includes:

- TEW-750DAP Wireless Access Point (AP)
- CD-ROM (Utility & User's Guide)
- Multi-language Quick Installation Guide
- Network cable (1.5m / 5ft)
- Power adapter (DC12V, 1A)

If any package contents are missing or damaged, please contact the retail store, online retailer, or reseller/distributor that the item was purchased.

## **Features**

 TRENDnet TEW-750DAP Dual Band Wireless AP produces the ultimate wireless experience with up to 300Mbps for the 802.11n wireless connection.

- 4 x 10/100Mbps Auto-MDIX LAN ports
- 1 x Wi-Fi Protected Setup (WPS) button
- On / Off power switch
- Compliant with IEEE 802.11a/b/g
- Compliant with IEEE 802.11n 2.0
- Compliant with IEEE 802.3 and 802.3u
- One touch wireless connection using the WPS button
- Easy setup via Web browser
- User-friendly Setup Wizard

## **Product Hardware Features**

### **Rear Panel View**

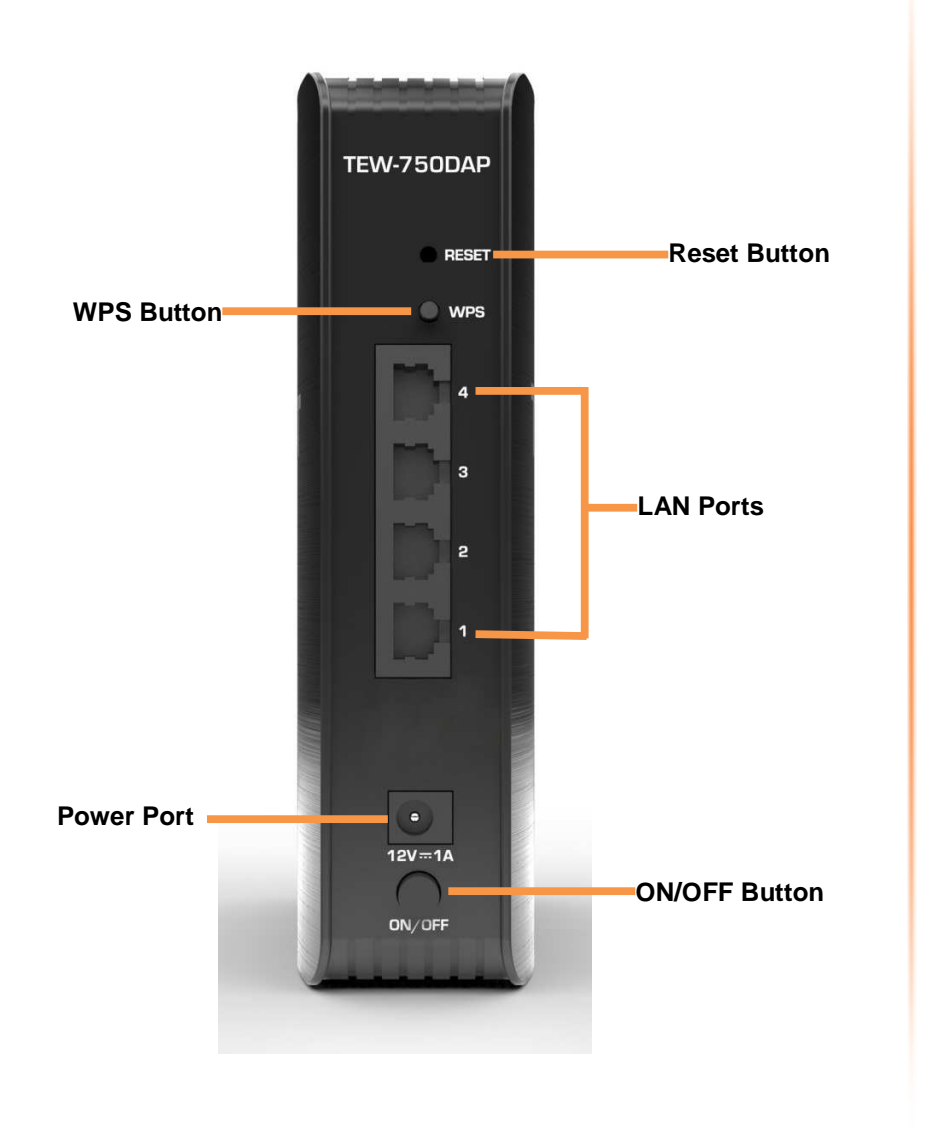

- **Reset Button** Press and hold this button for 10 seconds to reset your AP to default settings.
- **WPS Button** Push and hold this button for 5 seconds to activate WPS.
- • **LAN Ports** – Connect Ethernet cables (also called network cables) from your AP LAN ports to your wired network devices.
- **Power Port**  Connect the included power adapter from your AP power port and to an available power outlet. **Note:** Use only the adapter that came with the AP.
- **ON/OFF Button**  Press the button to power on and off.

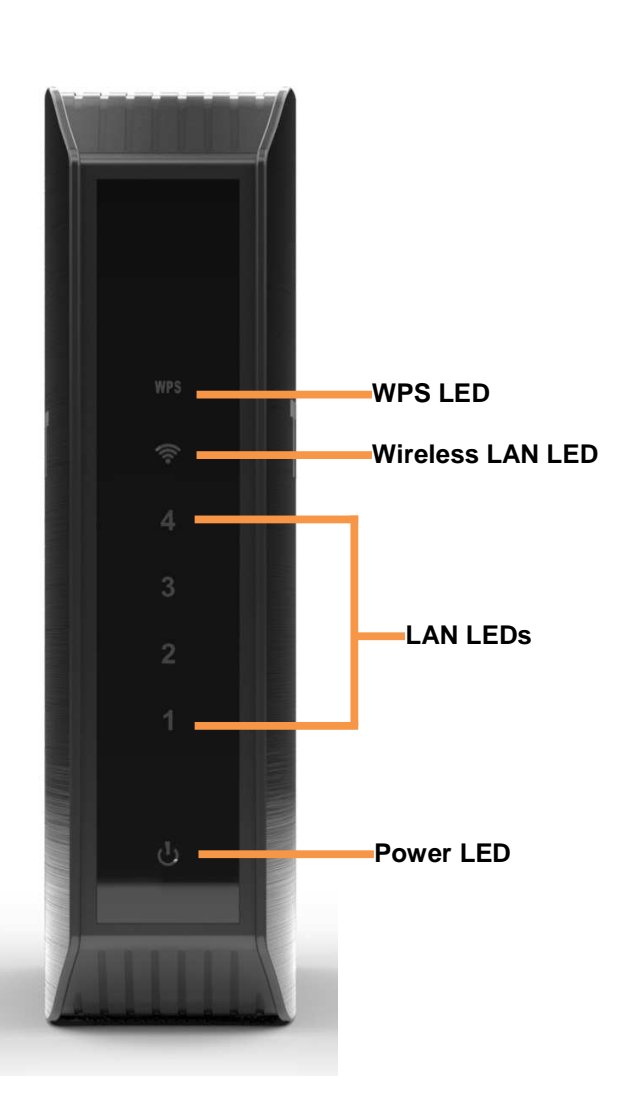

- **WPS LED** This indicator is turned on and blinks when WPS is activated. The LED will turn off automatically once WPS is completed.
- **Wireless LAN LED** This indicator lights on when the link is established. The indicator blinks when there is data transmission.
- •**LAN LEDs** – This indicator lights when there is a connection on the port.
- •**Power LED** - This indicator lights on when the AP is powered on.

## Installation

Placement of the AP is very important. Do not place the AP in an enclosed area such as a closet, cabinet, or in the attic or garage.

# **Wireless Performance Considerations**

 The wireless AP allows you to access your network using a wireless connection from virtually anywhere within the operating range of your wireless network. However, the number, thickness and location of walls, ceilings, or other objects that the wireless signals must pass through, may limit the range. Typical ranges vary depending on the types of materials and background RF (radio frequency) noise in your home or business. The key to maximizing wireless range is to follow these basic guidelines:

- 1. Keep the number of walls and ceilings between the AP and other network devices to a minimum - each wall or ceiling can reduce your adapter's range from 3-90 feet (1-30 meters.) Position your devices so that the number of walls or ceilings is minimized.
- 2. Be aware of the direct line between network devices. A wall that is 1.5 feet thick (.5 meters), at a 45-degree angle appears to be almost 3 feet (1 meter) thick. At a 2-degree angle it looks over 42 feet (14 meters) thick! Position devices so that the signal will travel straight through a wall or ceiling (instead of at an angle) for better reception.
- 3. Building Materials make a difference. A solid metal door or aluminum studs may have a negative effect on range. Try to position access points, wireless APs, and computers so that the signal passes through drywall or open doorways. Materials and objects such as glass, steel, metal, walls with insulation, water (fish tanks), mirrors, file cabinets, brick, and concrete will degrade your wireless signal.
- 4. Keep your product away (at least 3-6 feet or 1-2 meters) from electrical devices or appliances that generate RF noise.
- 5. If you are using 2.4GHz cordless phones or X-10 (wireless products such as ceiling fans, lights, and home security systems), your wireless connection may degrade dramatically or drop completely. Make sure your 2.4GHz phone base is as far away from your wireless devices as possible. The base transmits a signal even if the phone in not in use.

### TEW-750DAP

## **Hardware Installation**

- 1. Position your AP close to your computer. Place the AP in an open area of your intended work area for better wireless coverage.
- 2. Plug one end of the included blue Ethernet cable that came with your AP into one of the four Ethernet ports on the back of the AP. Plug the other end of this cable into the Ethernet port of your PC.
- 3. Connect the supplied power adapter into the power port on the back of the AP and then plug it into a power outlet or surge protector. Press the power button and verify that the power LED is lit. Allow 1 minute for the AP to boot up.

## Configuration

## **Log in the Web-based Management**

1. Open your web browser (e.g. Internet Explorer, Firefox, Safari, Chrome, or Opera) and go to http://192.168.10.100. Your AP will prompt you for a user name and password.

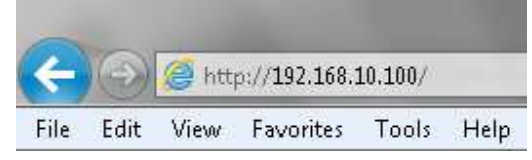

2. When entering the user interface at the first time, the AP requests the user to change the password. It is highly recommended to change to a new password. Enter the new password in the **Password** and **Verify Password** field, and click **Next**. If the user does not change the password, the default password is admin.

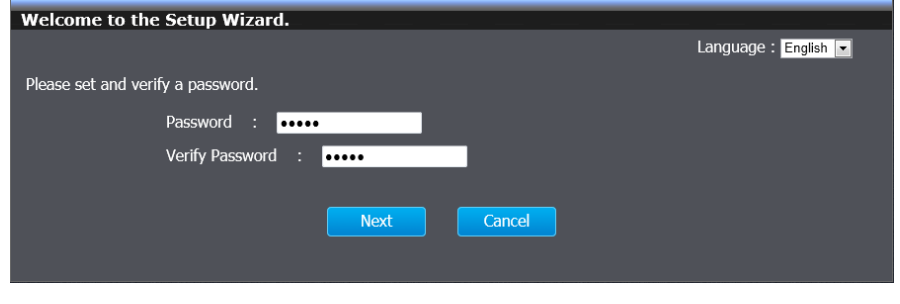

 3. The window displays the wireless settings of the AP. The user can print out or write down the information for Wi-Fi settings. Click **Save** to implement the changes and continue.

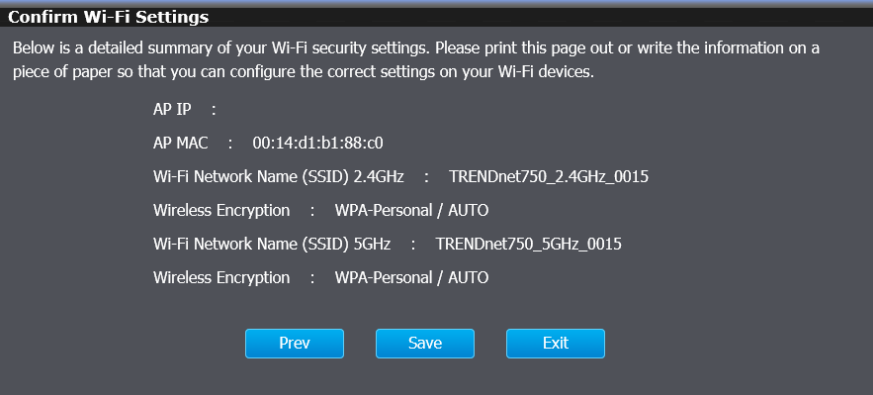

#### 4. The AP is saving the settings.

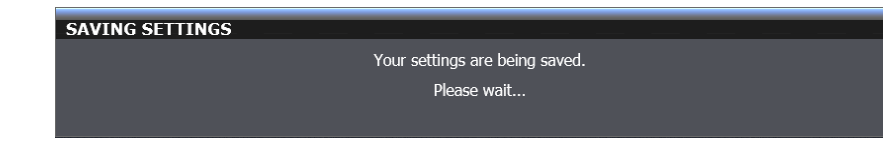

5. After first-time, you will see the following login window when log in the AP. Enter the default user name and password and then click **Login**. If you changed the password in first-time login, enter the new password you set. Default User Name: admin

Default Password: admin

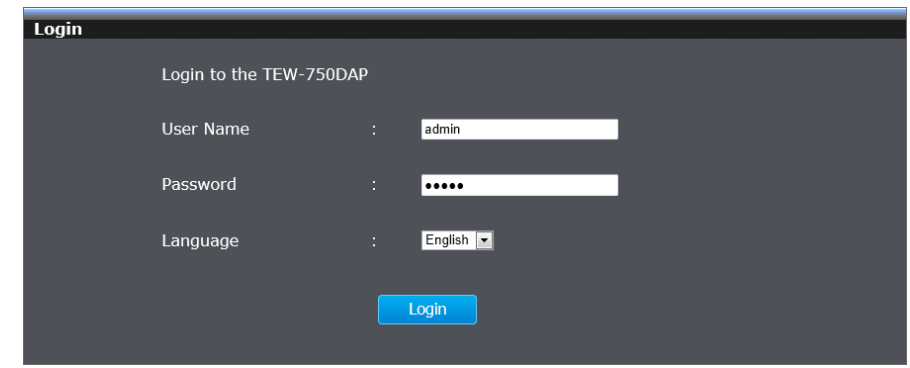

6. The main window appears. You can configure the AP by using the Setup Wizard or detail manual configuration.

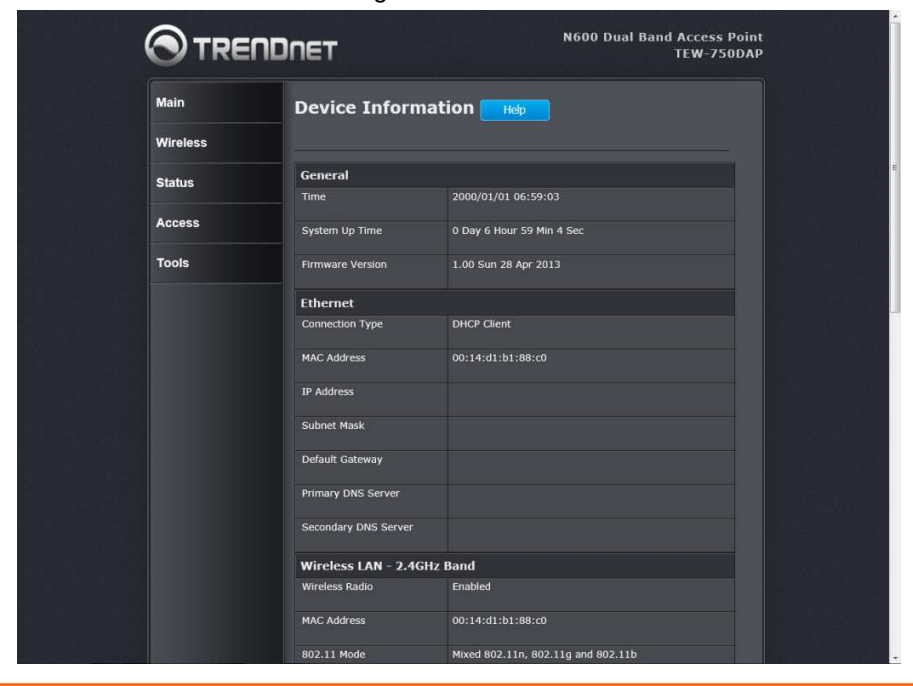

## **Main > Wizard**

 The wizard displays the information of wireless connection. Click **Exit** to finish the configuration.

TEW-750DAP

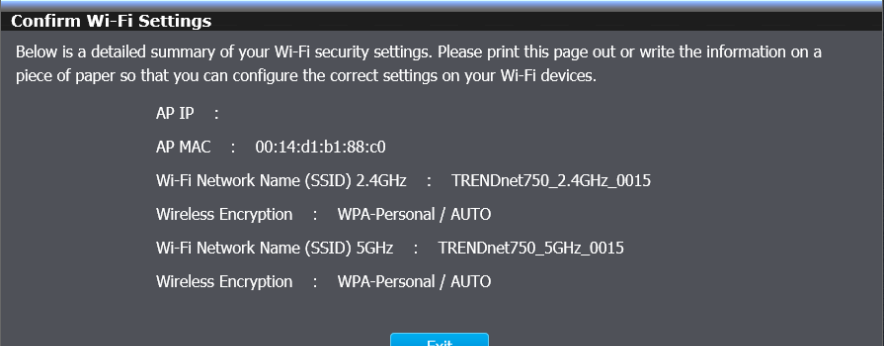

© Copyright 2013 TRENDnet. All Rights Reserved.

 This window allows you to configure the local network settings and DHCP settings.

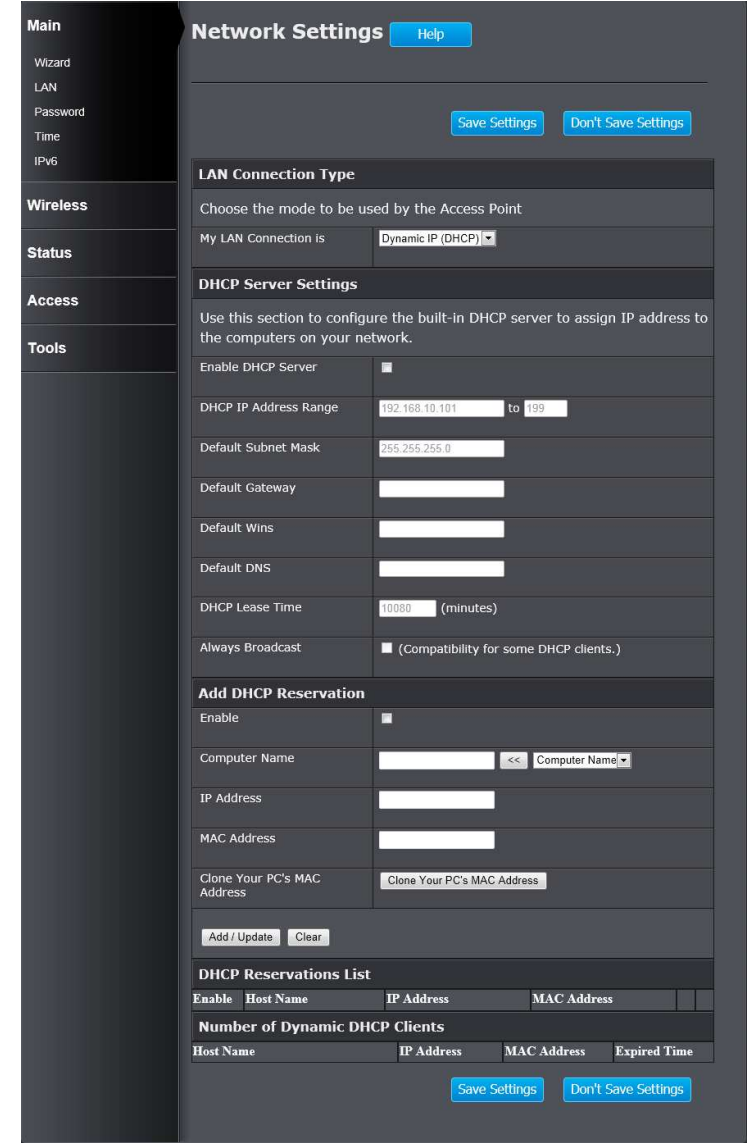

### **LAN Connection Type**

**My LAN Connection is:** Use the drop-down list to select the LAN connection type. The available types are **Static IP** and **Dynamic IP (DHCP)**.

When selecting **Static IP**, the user need to manually configure the AP's network settings. When selecting **Dynamic IP (DHCP)**, the AP will automatically obtain the network settings from an existing DHCP server on the network.

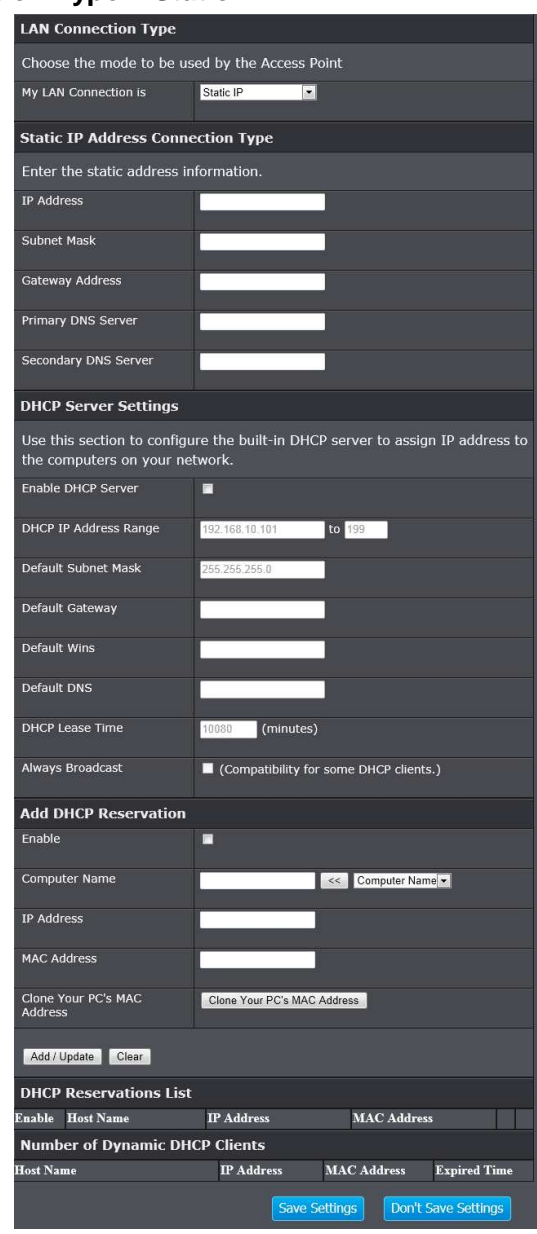

LAN Connection Type – Static IP **After selecting Static IP** from the My LAN Connection is drop-down list, the following parameters will be available to be configured.

> **IP Address:** Enter the IP address of the AP. This IP address must be within your local network address range.

**Subnet Mask:** Enter the Subnet Mask of the AP.

**Default Gateway:** Enter the Gateway IP address. This is normally the local IP address of the Internet gateway within the network.

**Primary DNS Server:** Enter the primary Domain Name System (DNS) server IP address that is supplied by your ISP.

**Secondary DNS Server:** Enter the secondary DNS server IP address that is supplied by your ISP.

#### **DHCP Server Settings**

**Enable DHCP Server:** When enabling this feature, the AP will host the DHCP server on the network.

**DHCP IP Address Range:** Enter the starting and ending IP address for the DHCP server's IP assignment.

**Default Subnet Mask:** Enter the subnet mask of the IP address.

**Default Gateway:** Enter the default gateway for DHCP server.

**Default WINS:** Enter the default Windows Internet Name Servers (WINS) address.

**Default DNS:** Enter the default DNS server address.

**DHCP Lease Time:** The length of time for the IP address lease. Enter the time in minutes.

**Always Broadcast:** If all the computers on the LAN successfully obtain their IP addresses from the router's DHCP server as expected, this option can remain disabled. However, if one of the computers on the LAN fails to obtain an IP address from the router's DHCP server, it may have an old DHCP client that incorrectly turns off the broadcast flag of DHCP packets.

Enabling this option will cause the router to always broadcast its responses to all clients, thereby working around the problem, at the cost of increased broadcast traffic on the LAN.

#### **Add DHCP Reservation**

**Enable:** Tick the check box to enable the reservation.

**Computer Name:** Enter the computer name or select from the drop-down menu and click **<<**.

**IP Address:** Enter the IP address you want to assign to the computer or device. This IP Address must be within the DHCP IP Address Range.

**MAC Address:** Enter the MAC address of the computer or device.

**Clone Your PC's MAC Address:** If you want to assign an IP address to the computer you are currently on, click this button to populate the fields.

Click the **Add / Update** button to save the entry. Click the **Clear** button to delete all the information in this section.

### **DHCP Reservation List**

This section displays the reservation entries. The entries include host name, IP address and MAC address. Tick the **Enable** check box of the corresponding

entry to enable the reservation. Click the  $\Box$  button box of the corresponding

entry to modify the entry. Click the **button of the corresponding entry to** remove the entry.

### **Number of Dynamic DHCP Clients**

This section displays the available DHCP clients.

Click the **Save Settings** button to accept the changes made. Click the **Don't Save Settings** button to discard the changes made.

## **Main > Password**

 This window allows you to change the Administrator password. You can also enable Remote Management.

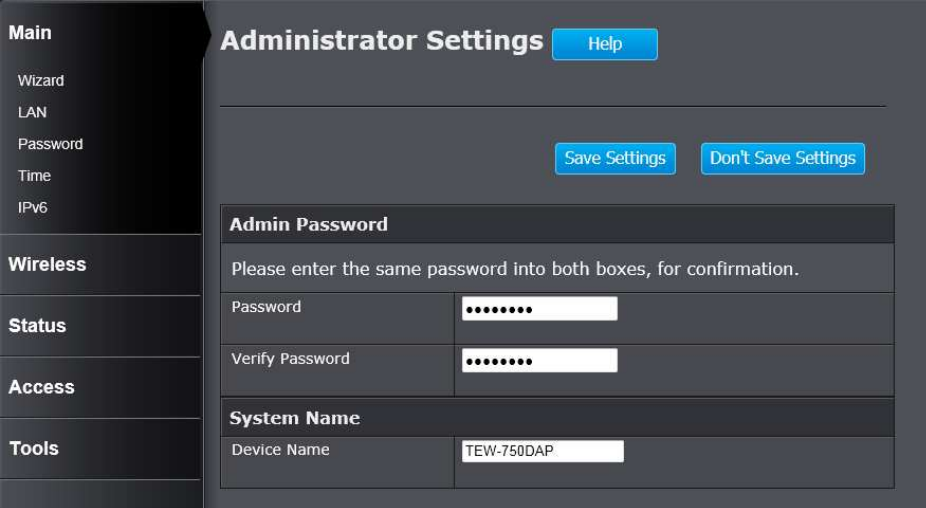

### **Admin Password**

**Password:** Enter a password for the administrator login. **Verify Password:** Re-type the administrator password. **System Name Gateway Name:** Enter a name for the AP.

Click the **Save Settings** button to accept the changes made. Click the **Don't Save Settings** button to discard the changes made.

## **Main > Time**

 This window allows you to configure, update, and maintain the correct time on the internal system clock. You can set the time zone that you are in and set the Time Server. Daylight saving can also be configured to automatically adjust the time when needed.

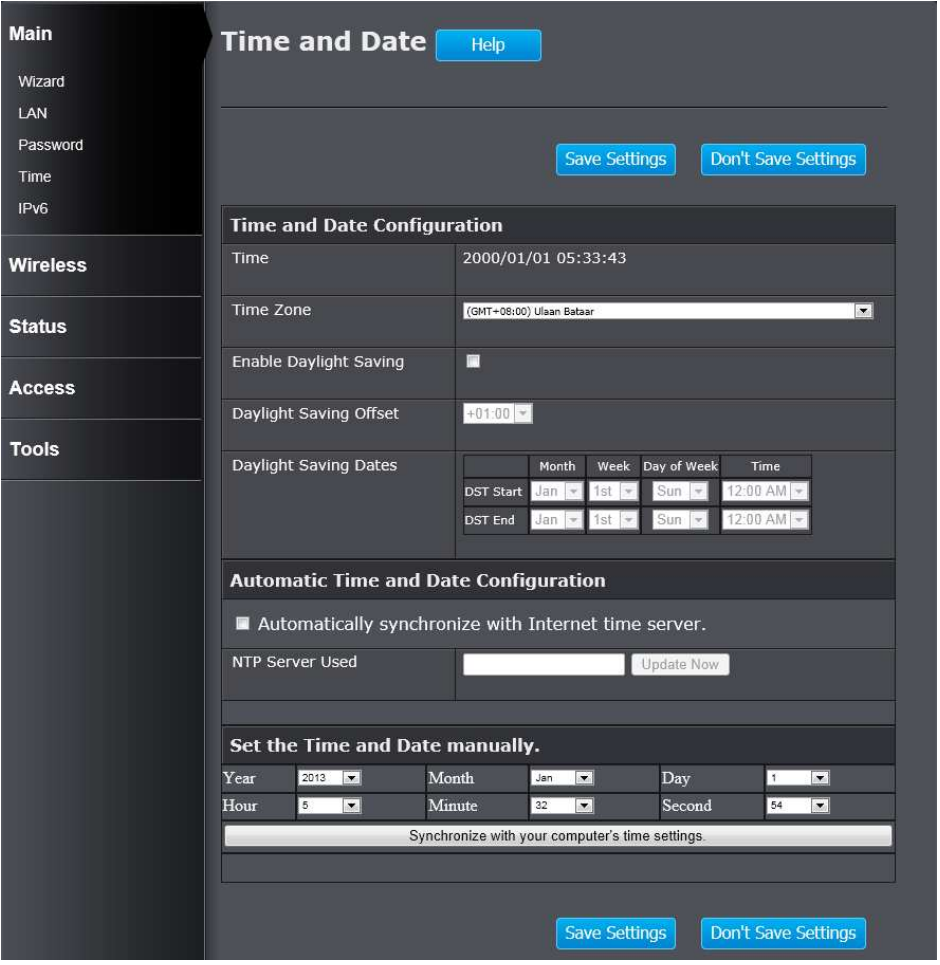

**Time and Date Configuration** 

**Time:** Displays the current date and time of the AP

**Time Zone:** Select your time zone from the drop-down menu.

 **Enable Daylight Saving:** Tick the check box to enable the daylight saving when your local time has daylight saving.

**Daylight Saving Offset:** Use the drop-down menu to select the daylight savings offset from standard time.

**Daylight Saving Dates:** Use the drop-down menu to select the start and enddate for daylight saving time.

**Automatic Time and Date Configuration** 

**Automatically synchronize with Internet time server:** Tick the check box to automatically synchronize the AP's time with a NTP server.

**NTP Server Used:** Enter the IP address of a NTP server that the AP synchronizes the time with.

Click the **Update Now** button to connect to the NTP server and synchronize the time.

### **Set the Time and Date Manually**

In this section, you can manually select the specific time for the AP. Use the drop-down menus of Year, Month, Day, Hour, Minute and Second to configure the AP's time. You can also click the **Synchronize with Your Computer's Time Settings** button to have the AP's time the same as your local computer.

Click the **Save Settings** button to accept the changes made. Click the **Don't Save Settings** button to discard the changes made.

## **Main > IPv6**

 This window allows you to configure the IPv6 connection. The available IPv6 connection are **Static IPv6**, **Auto-configuration (SLAAC/DHCPv6)**, and **Linklocal Only**.

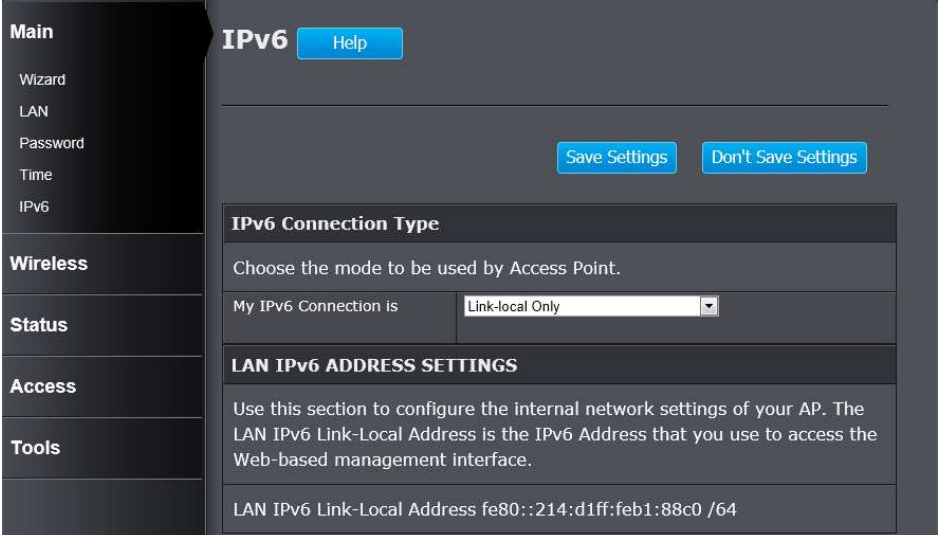

### TEW-750DAP

### **IPv6 Connection Type – Static IPv6**

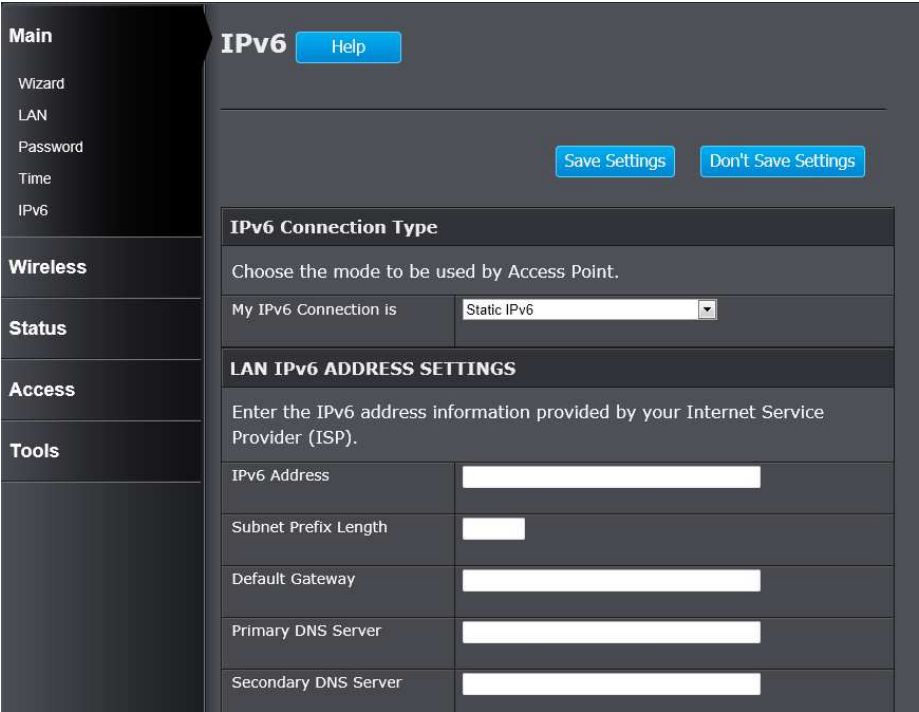

### **LAN IPv6 Address Settings**

**IPv6 Address:** Enter the IPv6 address of the AP.

**Subnet Prefix Length:** Enter the subnet prefix length.

**Default Gateway:** Enter the default gateway IPv6 address.

**Primary DNS Server:** Enter the primary IPv6 DNS server address.

**Secondary DNS Server:** Enter the secondary IPv6 DNS server address.

## **IPv6 Connection Type – Auto-configuration (SLAAC/DHCPv6)**

### **IPv6 Connection Type**

Choose the mode to be used by Access Point.

My IPv6 Connection is

Auto-configuration(SLAAC/DHCPv6)

#### **IPv6 DNS SETTINGS**

Obtain DNS server address automatically or enter a specific DNS server address.

#### © Obtain IPv6 DNS Servers automatically

• Use the following IPv6 DNS Servers

Primary DNS Server

Secondary DNS Server

#### **IPv6 DNS Settings**

**Obtain IPv6 DNS Servers automatically:** Allows the AP to automatically obtain IPv6 DNS server IP addresses.

**Use the following IPv6 DNS Servers:** Manually enters the IPv6 DNS server IP addresses.

**Primary DNS Server:** Enter the primary IPv6 DNS server address. This field is only available when **Use the following IPv6 DNS Servers** is selected.

**Secondary DNS Server:** Enter the secondary IPv6 DNS server address. This field is only available when **Use the following IPv6 DNS Servers** is selected.

### **IPv6 Connection Type – Link-local Only**

## **IPv6 Connection Type** Choose the mode to be used by Access Point. My IPv6 Connection is Link-local Only  $\overline{\phantom{a}}$

### **LAN IPV6 ADDRESS SETTINGS**

Use this section to configure the internal network settings of your AP. The LAN IPv6 Link-Local Address is the IPv6 Address that you use to access the Web-based management interface.

LAN IPv6 Link-Local Address fe80::214:d1ff:feb1:88c0 /64

#### **LAN IPv6 Address Settings**

**LAN IPv6 Link-local Address:** This field displays the LAN IPv6 link-local address.

Click the **Save Settings** button to accept the changes made. Click the **Don't Save Settings** button to discard the changes made.

## **Wireless > Basic**

This window allows you to set up wireless settings of the AP.

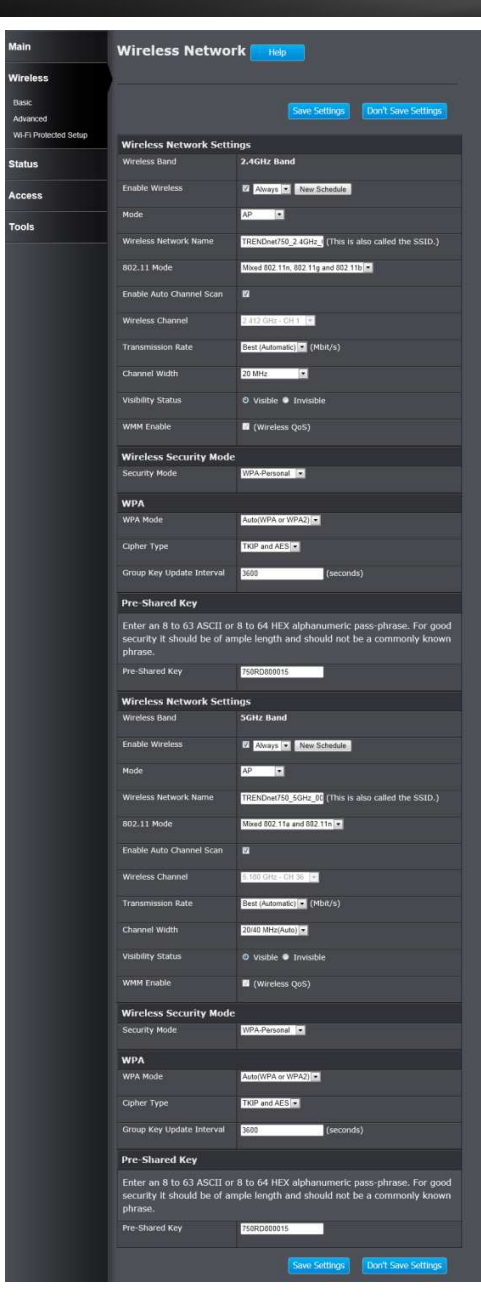

## **Wireless Network Settings – 2.4GHz Band**

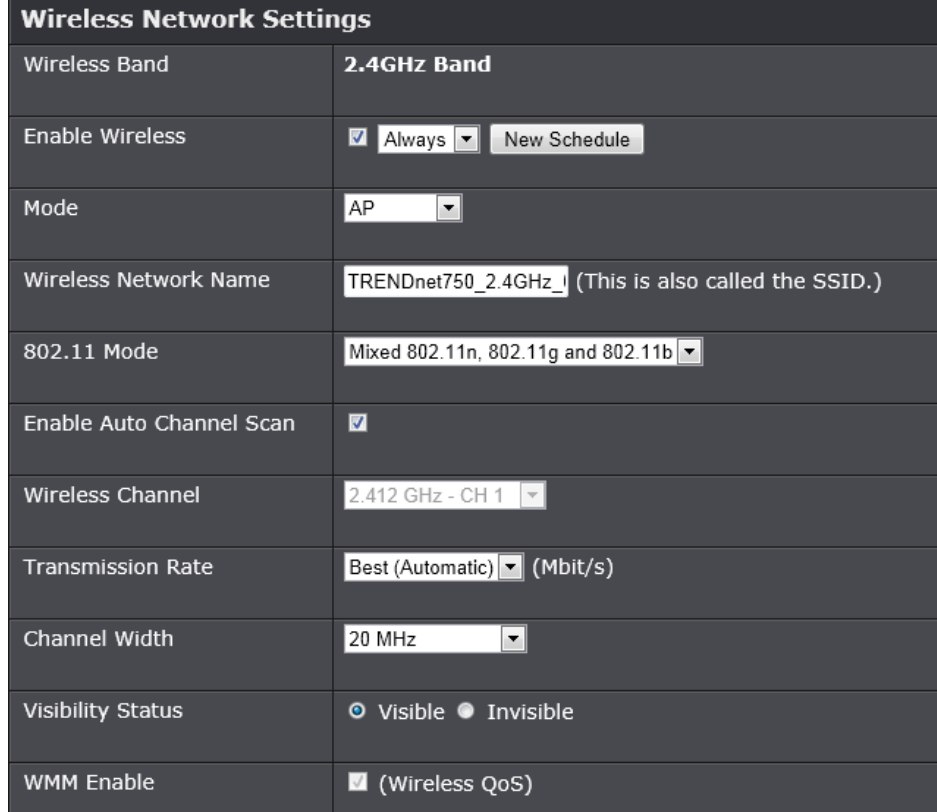

**Wireless Band:** This displays the wireless band that the AP is used.

**Enable Wireless:** Tick the check box to enable the wireless feature for the 2.4GHz band on this AP. Use the drop-down menu to apply a time schedule to this wireless network.

**Mode:** Use the drop-down menu to select the wireless mode. Available options are **AP**, **WDS**, and **WDS+AP**.

**Wireless Network Name:** Enter the wireless network name (SSID). This name will be available when wireless clients scan for available wireless networks. However, when **Visibility Status** is set to **Invisible**, this name will not be visible to wireless clients.

**802.11 Mode:** Select which 802.11 wireless modes to use from the drop-down menu. Options to choose from are **802.11b only**, **802.11g only**, **802.11n only**, **Mixed 802.11g and 802.11b**, **Mixed 802.11n and 802.11g**, and **Mixed 802.11n, 802.11g and 802.11b**. If you are not sure, select **Mixed 802.11n, 802.11g and 802.11b**.

**Enable Auto Channel Scan:** Tick the check box to allow the AP to find and usethe wireless channel with the least interference in your environment.

**Wireless Channel:** Deselect **Enable Auto Channel Scan** to be able to configure this. Use the drop-down menu to select a wireless channel.

**Transmission Rate:** Select the wireless transmission rate. It is advisable to keep this option on **Best (Automatic)**.

**Channel Width:** Select the wireless channel width used. Options to choose from are **20MHz** and **20/40MHz (Auto)**.

**Visibility Status:** Click **Invisible** to hide the Wireless SSID and **Visible** to reveal it.

**WMM Enable:** WMM is QoS for your wireless network. This will improve the quality of video and voice applications for your wireless clients.

### **Wireless Mode – WDS**

When selecting **WDS** in the **Mode** drop-down menu, the following section appears.

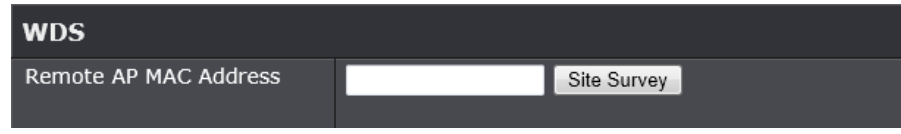

**Remote AP MAC Address:** Enter the MAC address of a remote AP. Click the Site Survey button to see the available AP in the area. Click the radio button to select the corresponding AP and **Connect** to have the AP's MAC address in the field.

### **Wireless Mode – WDS+AP**

When selecting **WDS+AP** in the **Mode** drop-down menu, the following section appears.

## **WDS** Enable Lazy Mode  $\Box$ Remote AP MAC Address Site Survey

**Enable Lazy Mode:** Tick the check box to enable the Lazy mode. When enabling the Lazy mode, there is no need to enter the MAC address of any remote AP.

**Remote AP MAC Address:** Enter the MAC address of a remote AP. Click the radio button to select the corresponding AP and **Connect** to have the AP's MAC address in the field.

### **Wireless Security Mode**

This section allows you to select various wireless security modes for the 2.4GHz band. The corresponding configuration will then appear at the bottom half of the window. Available options are **None**, **WEP**, **WPA-Personal** and **WPA-Enterprise**.

### **Wireless Security Mode – None**

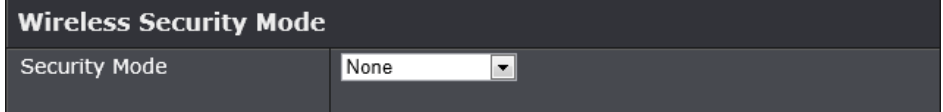

By selecting this mode, there will be no wireless security applied to your wireless network. This means that anyone with a wireless adapter can connect to your network.

## TEW-750DAP

### **Wireless Security Mode – WEP**

Wired Equivalent Privacy (WEP) is any entry level wireless security method that we can use to prevent unauthorized wireless access to this AP. WEP is not a very secure option, but it is better than no wireless security.

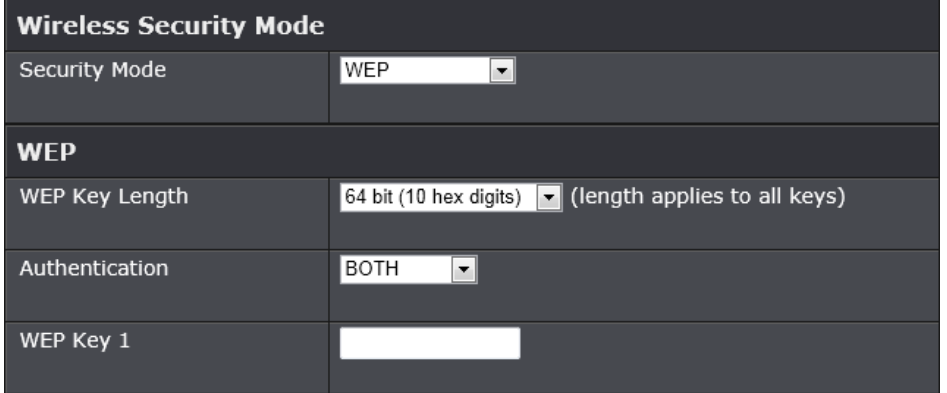

**WEP Key Length:** Select the WEP Key Length value as **64 bit (10 hex digits)**or **128 bit (26 hex digits)**.

**Authentication:** Select the WEP authentication option. Options to choose from are **Both** and **Shared Key**.

**WEP Key:** Enter a wireless security key here. This key must be configured on all the wireless clients for them to be able to connect to your wireless network.

### **Wireless Security Mode – WPA-Personal**

Wi-Fi Protected Access (WPA) is a more advanced wireless security method that we can use to prevent unauthorized wireless access to this AP. Wi-Fi Protected Access (WPA2) is the most advanced wireless security method that we can use to prevent unauthorized wireless access to this AP.

WPA Personal does not require an authentication server.

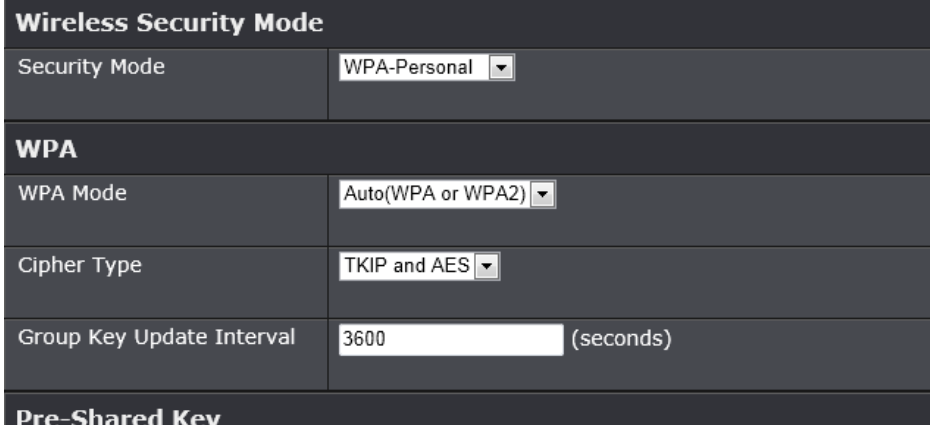

Enter an 8 to 63 ASCII or 8 to 64 HEX alphanumeric pass-phrase. For good security it should be of ample length and should not be a commonly known phrase.

Pre-Shared Key

750RD800015

**WPA Mode:** Select which WPA mode to use. Options to choose from are **Auto (WPA or WPA2)**, **WPA2 Only**, and **WPA Only**.

**Cipher Type:** Select the wireless cipher type here. Options to choose from are **TKIP and AES**, **TKIP**, and **AES**.

**Group Key Update Interval:** Enter the group key update interval time in seconds.

#### **Pre-shared Key**

**Pre-shared Key:** Enter the WPA-Personal wireless Pre-Shared Key. This key must be configured on all the wireless clients for them to be able to connect to your wireless network.

### **Wireless Security Mode – WPA-Enterprise**

Wi-Fi Protected Access (WPA) is a more advanced wireless security method that we can use to prevent unauthorized wireless access to this AP. Wi-Fi Protected Access (WPA2) is the most advanced wireless security method that we can use to prevent unauthorized wireless access to this AP.

WPA-Enterprise requires the use of an external RADIUS server.

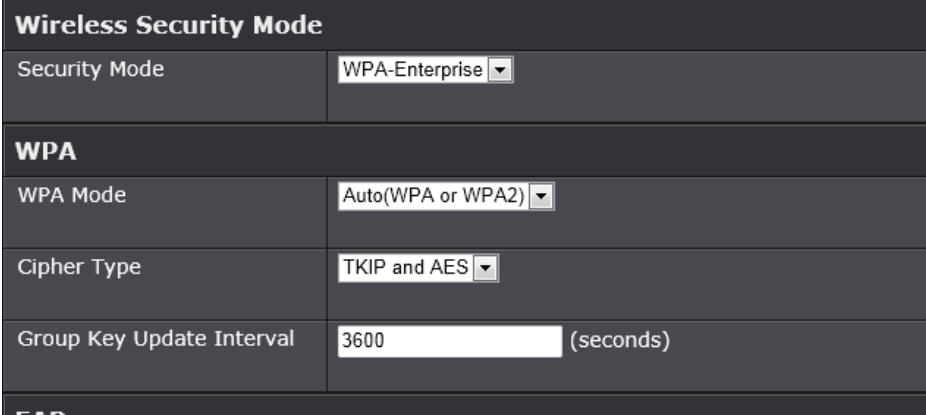

#### **EAP**

When WPA enterprise is enabled, the access point uses EAP to authenticate clients via a remote RADIUS server.

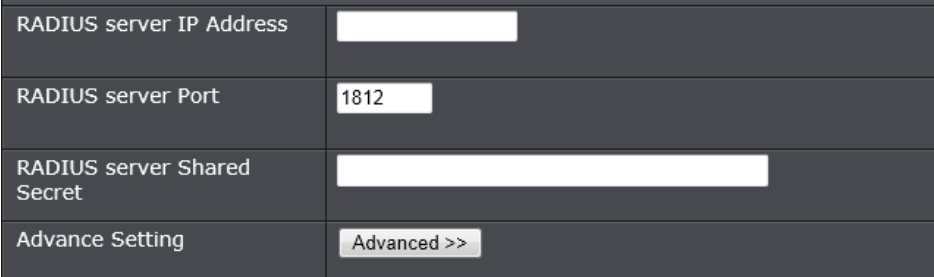

**WPA Mode:** Select which WPA mode to use. Options to choose from are **Auto (WPA or WPA2)**, **WPA2 Only**, and **WPA Only**.

**Cipher Type:** Select the wireless cipher type here. Options to choose from are **TKIP and AES**, **TKIP**, and **AES**.

**Group Key Update Interval:** Enter the group key update interval time in seconds.

#### **EAP**

**RADIUS Server IP Address:** Enter the IP address of the external RADIUS server.

**RADIUS Server Port:** Enter the external RADIUS server port number.

**RADIUS Server Shared Secret:** Enter the RADIUS server shared secret. This key must be configured on all the wireless clients for them to be able to connect to your wireless network.

**Advance Setting:** Click the **Advanced >>** button to configure settings for an optional secondary RADIUS server.

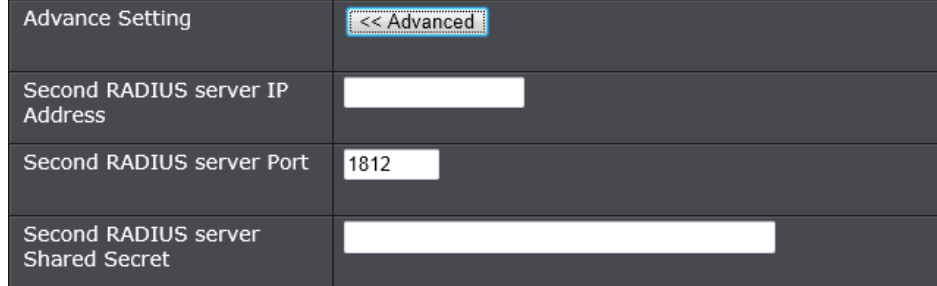

**Second RADIUS Server IP Address:** Enter the IP address of the external RADIUS server.

**Second RADIUS Server Port:** Enter the external RADIUS server port number. **Second RADIUS Server Shared Secret:** Enter the RADIUS server shared secret. This key must be configured on all the wireless clients for them to be able to connect to your wireless network.

### **Wireless Network Settings – 5GHz Band**

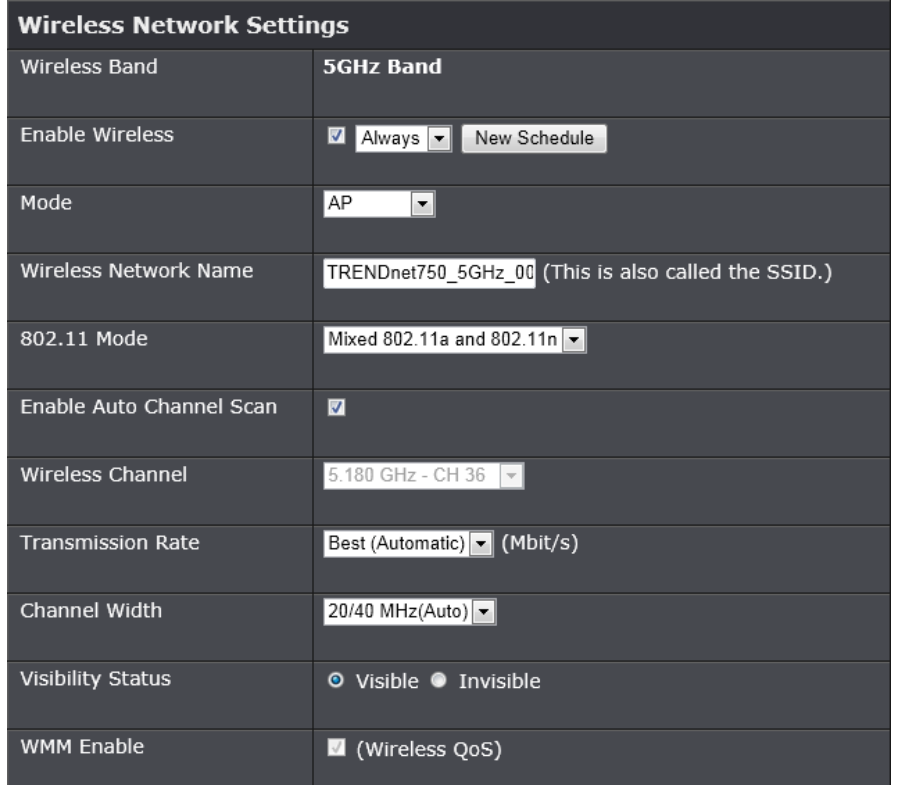

**Wireless Band:** This displays the wireless band that the AP is used.

**Enable Wireless:** Tick the check box to enable the wireless feature for the 5GHz band on this AP. Use the drop-down menu to apply a time schedule to this wireless network.

**Mode:** Use the drop-down menu to select the wireless mode. Available options are **AP**, **WDS**, and **WDS+AP**.

**Wireless Network Name:** Enter the wireless network name (SSID). This name will be available when wireless clients scan for available wireless networks. However, when **Visibility Status** is set to **Invisible**, this name will not be visible to wireless clients.

**802.11 Mode:** Select which 802.11 wireless modes to use from the drop-down menu. Options to choose from are **802.11a only**, **802.11n only**, and **Mixed 802.11a and 802.11n**. If you are not sure, select **Mixed 802.11a and 802.11n**.

 **Enable Auto Channel Scan:** Tick the check box to allow the AP to find and usethe wireless channel with the least interference in your environment.

**Wireless Channel:** Deselect **Enable Auto Channel Scan** to be able to configure this. Use the drop-down menu to select a wireless channel.

**Transmission Rate:** Select the wireless transmission rate. It is advisable to keep this option on **Best (Automatic)**.

**Channel Width:** Select the wireless channel width used. Options to choose from are **20MHz** and **20/40MHz (Auto)**.

**Visibility Status:** Click **Invisible** to hide the Wireless SSID and **Visible** to reveal it.

**WMM Enable:** WMM is QoS for your wireless network. This will improve the quality of video and voice applications for your wireless clients.

### **Wireless Mode – WDS**

When selecting **WDS** in the **Mode** drop-down menu, the following section appears.

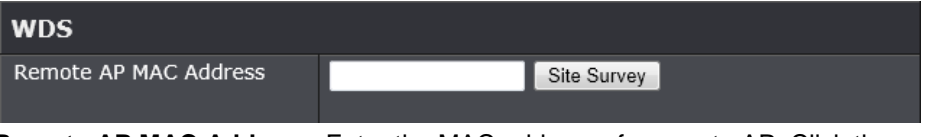

**Remote AP MAC Address:** Enter the MAC address of a remote AP. Click the radio button to select the corresponding AP and **Connect** to have the AP's MAC address in the field.

### **Wireless Mode – WDS+AP**

When selecting **WDS+AP** in the **Mode** drop-down menu, the following section appears.

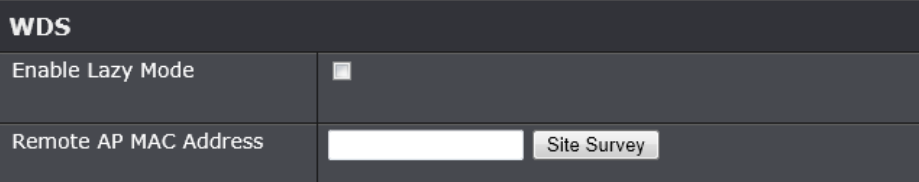

**Enable Lazy Mode:** Tick the check box to enable the Lazy mode. When enabling the Lazy mode, there is no need to enter the MAC address of any remote AP.

### **Wireless Security Mode**

This section allows you to select various wireless security modes for the 5GHz band. The corresponding configuration will then appear at the bottom half of the window. Available options are **None**, **WEP**, **WPA-Personal** and **WPA-Enterprise**.

### **Wireless Security Mode – None**

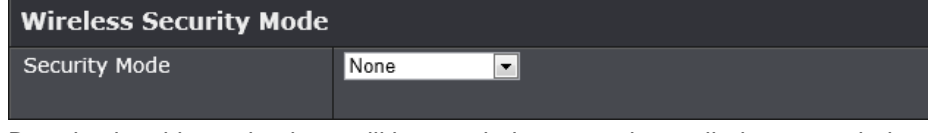

By selecting this mode, there will be no wireless security applied to your wireless network. This means that anyone with a wireless adapter can connect to your network.

## **Wireless Security Mode – WEP**

Wired Equivalent Privacy (WEP) is any entry level wireless security method that we can use to prevent unauthorized wireless access to this AP. WEP is not a very secure option, but it is better than no wireless security.

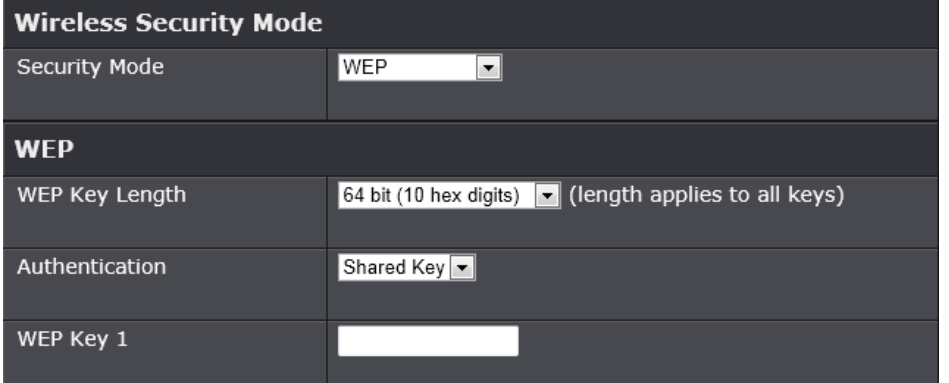

**WEP Key Length:** Select the WEP Key Length value as **64 bit (10 hex digits)**or **128 bit (26 hex digits)**.

 **Authentication:** Select the WEP authentication option. Options to choose from are **Both** and **Shared Key**.

**WEP Key:** Enter a wireless security key here. This key must be configured on all the wireless clients for them to be able to connect to your wireless network.

### **Wireless Security Mode – WPA-Personal**

Wi-Fi Protected Access (WPA) is a more advanced wireless security method that we can use to prevent unauthorized wireless access to this AP. Wi-Fi Protected Access (WPA2) is the most advanced wireless security method that we can use to prevent unauthorized wireless access to this AP.

WPA Personal does not require an authentication server.

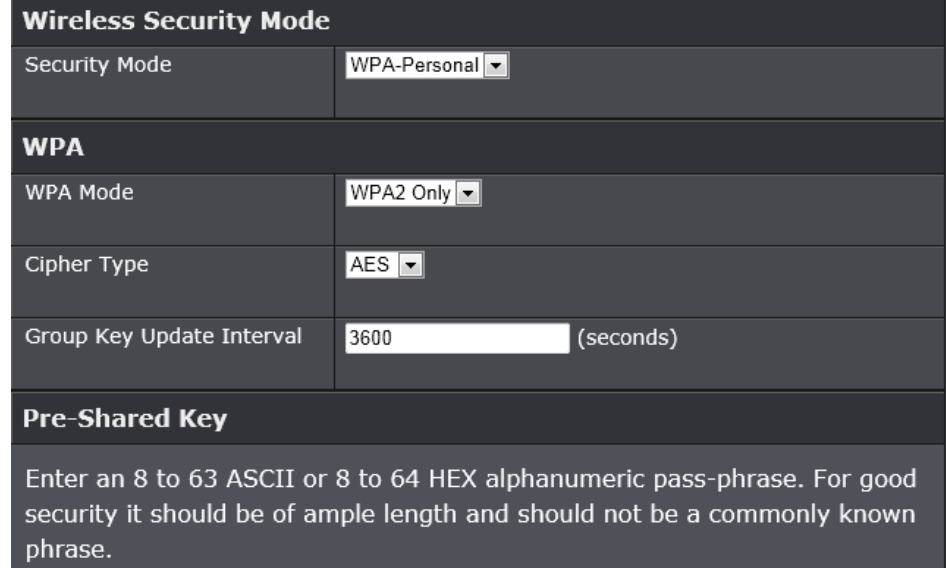

Pre-Shared Key

750RD800015

**WPA Mode:** Select which WPA mode to use. Options to choose from are **Auto (WPA or WPA2)**, **WPA2 Only**, and **WPA Only**.

**Cipher Type:** Select the wireless cipher type here. Options to choose from are **TKIP and AES**, **TKIP**, and **AES**.

**Group Key Update Interval:** Enter the group key update interval time in seconds.

### **Pre-shared Key**

**Pre-shared Key:** Enter the WPA-Personal wireless Pre-Shared Key. This key must be configured on all the wireless clients for them to be able to connect to your wireless network.

Click the **Save Settings** button to accept the changes made. Click the **Don't Save Settings** button to discard the changes made.

## **Wireless > Advanced**

This window is used to configure more advanced wireless settings on the AP.

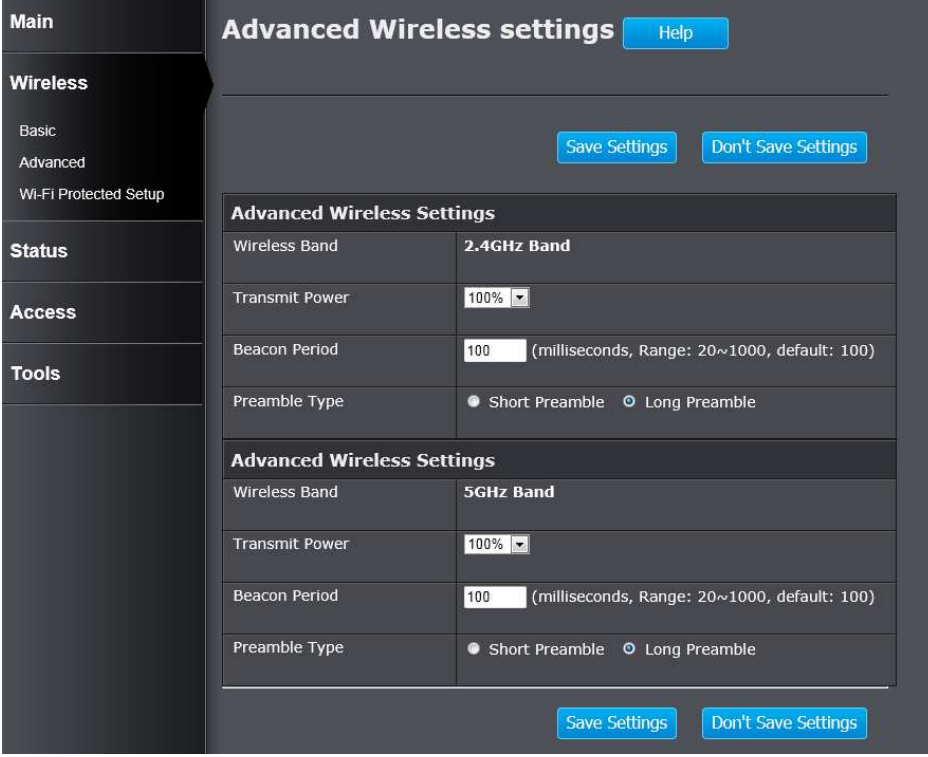

**Wireless Band:** Displays the wireless band that can be configured.

**Transmit Power:** Select the wireless transmit power for the 2.4GHz band. Options to choose from are **100%**, **50%**, **25%** and **12.5%**.

 **Beacon Period:** Enter the duration between beacon packets in milliseconds. **Preamble Type:** Click to select **Short Preamble** or **Long Preamble**. **DTIM Interval:** Enter a Delivery Traffic Indication Message interval.

Click the **Save Settings** button to accept the changes made. Click the **Don't Save Settings** button to discard the changes made.

## **Wireless > Wi-Fi Protected Setup**

 This window is used to configure the Wi-Fi Protected Setup (WPS) settings on the AP.

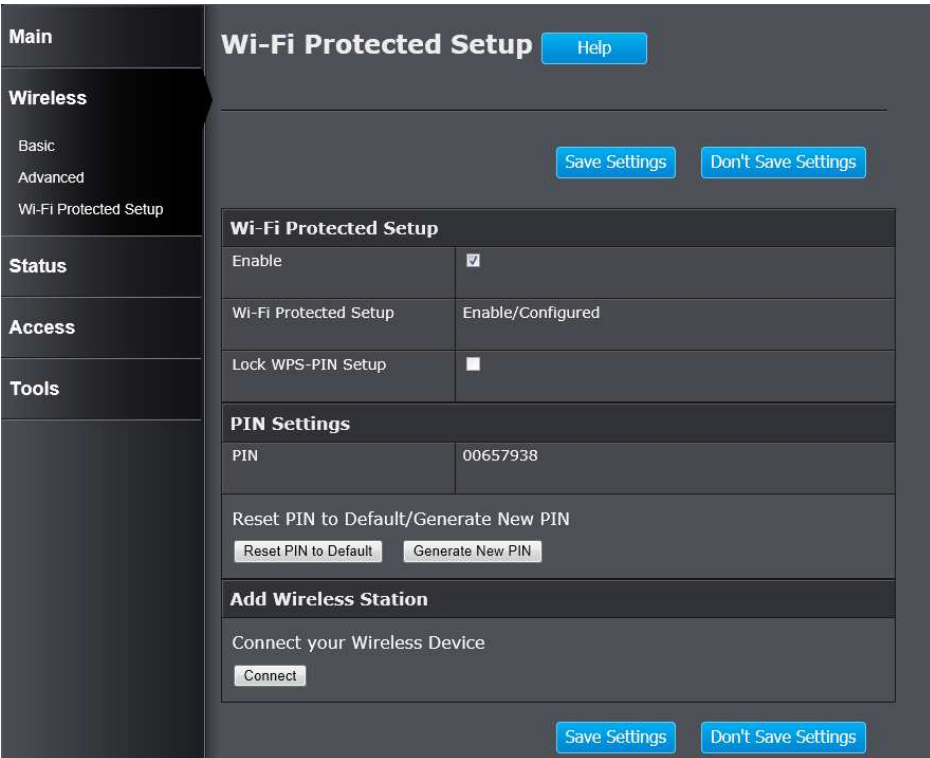

#### **Wi-Fi Protected Setup**

**Enable:** Tick the check box to enable the Wi-Fi Protected Setup (WPS) feature. **Wi-Fi Protected Setup:** Displays the status of the WPS feature.

### TEW-750DAP

**Lock WPS-PIN Setup:** Un-tick the check box to unlock the WPS-PIN setup when the WPS-PIN setup is locked.

#### **PIN Settings**

**PIN:** Displays the WPS PIN.

**Reset PIN to Default/Generate New PIN:** Click the **Reset PIN to Default** button to to clear the PIN number used. Click the **Generate New PIN** button to generate a new WPS PIN.

#### **Add Wireless Station**

**Connect your Wireless Device:** Click the **Connect** button to initiate the Wi-Fi Protected Setup (WPS) setup wizard.

Click the **Save Settings** button to accept the changes made.

Click the **Don't Save Settings** button to discard the changes made.

When clicking the **Connect** button in the Add Wireless Station section, the following window appears.

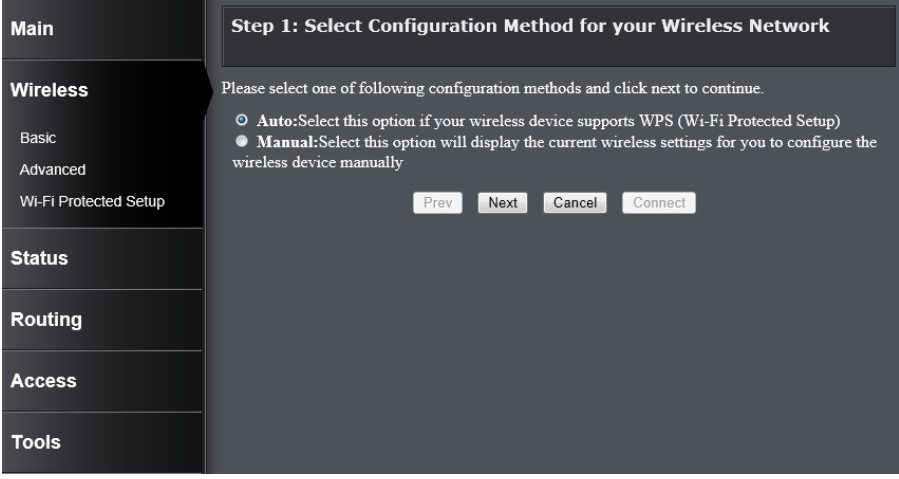

**Step 1: Select Configuration Method for your Wireless Network** 

Step 1: Select Configuration Method for your Wireless Network

Please select one of following configuration methods and click next to continue.

- <sup>O</sup> Auto:Select this option if your wireless device supports WPS (Wi-Fi Protected Setup)
- Manual: Select this option will display the current wireless settings for you to configure the wireless device manually

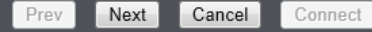

**Auto:** Select this option to automatically allow the AP and the wireless client to connect to each other by means of WPS.

**Manual:** Select this option to display the configured wireless settings. This information can then be configured of the wireless clients manually to initiate a wireless connection.

Click the **Next** button to continue to the next step.

Click the **Cancel** button to discard the changes made and return to the main menu.

#### **Step 2: Connect your Wireless Device**

After selecting the **Auto** radio button in Step 1, the window will be available.

#### **Step 2: Connect your Wireless Device**

There are two ways to add wireless device to your wireless network: -PIN (Personal Identification Number) -PBC (Push Button Configuration)

 $\bullet$  PIN :

please enter the PIN from your wireless device and click the below "Connect" Button within 120 seconds

 $\bullet$  PBC

please press the push button on your wireless device and click the below "Connect" Button within 120 seconds

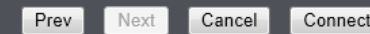

- **PIN:** Select this option to use the Personal Identification Number (PIN) method to connect the two devices. Enter the PIN number here. Enter the same PIN number at the wireless client software.
- **PBC:** Select this option to use the Push Button Configuration (PBC) method to connect the two devices.

Click the **Connect** button to initiate the WPS connection.

Click the **Prev** button to return to the previous step.

Click the **Cancel** button to discard the changes made and return to the main menu.

Select the **PIN** radio button, enter the PIN the **PIN** field, and click the **Connect** button in Step 2, the following window will be available. The AP will allow 120 seconds for the WPS connection to initiate.

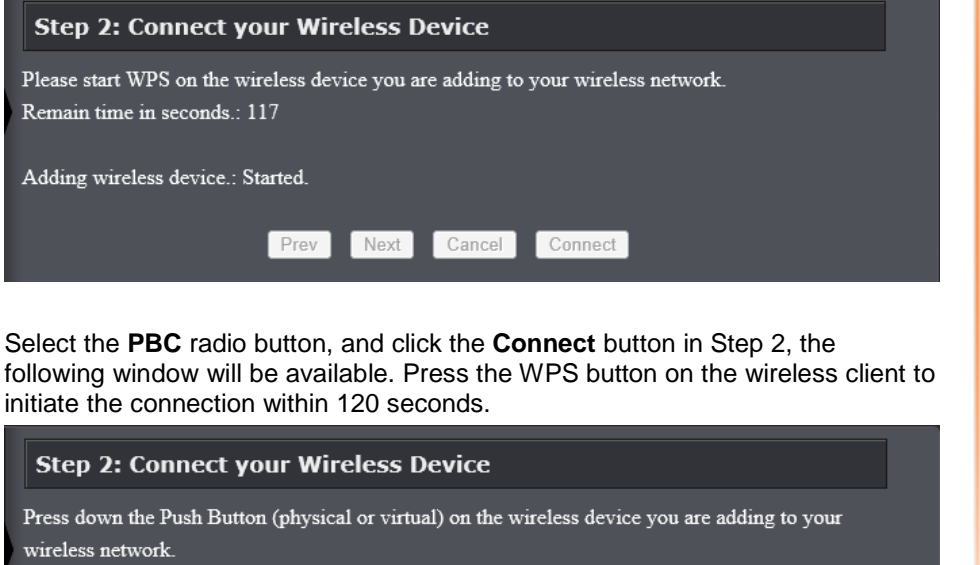

Connect

Remain time in seconds.: 119

Adding wireless device.: Started.

After successfully connecting the AP and the wireless client, by means of WPS, the following window will be available.

#### **Step 2: Connect your Wireless Device**

Adding wireless device.: Succeeded. To add another device click on the Cancel button below or click on the Wireless Status button to check the wireless status.

> Wireless Status  $P_{rev}$ Next Cancel

Click the **Cancel** button to finish the setup and return to the main menu. Click the **Wireless Status** button to view information about wireless clients connected to the AP.

After selecting the **Manual** radio button in Step 1, the window will be available.

**Step 2: Connect your Wireless Device** 

Below is a detailed summary of your wireless security settings. Please print this page out, or write the information on a piece of paper, so you can configure the correct settings on your wireless client adapters.

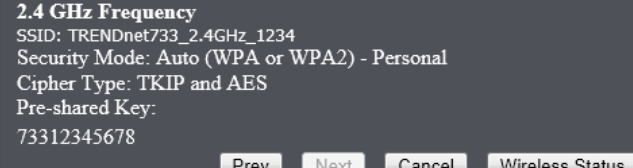

This information can then be configured of the wireless clients manually to initiate a wireless connection.

Click the **Prev** button to return to the previous step.

Click the **Cancel** button to finish the setup and return to the main menu.

Click the **Wireless Status** button to view information about wireless clients connected to the AP.

Next

Cancel

After clicking the **Wireless Status** button, the following window appears.

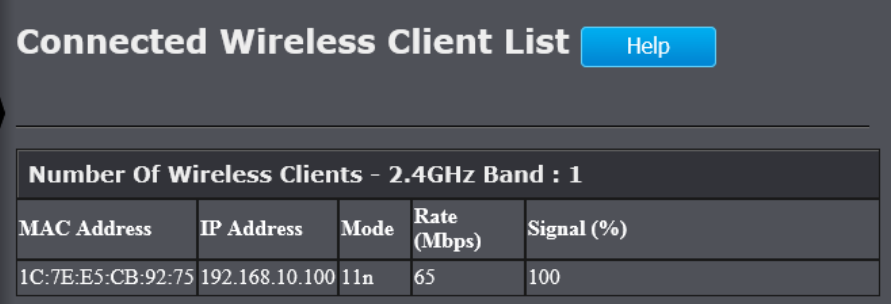

## **Status > Device Information**

 This window displays the detail information about the AP. You can view General, Ethernet, and Wireless LAN information.

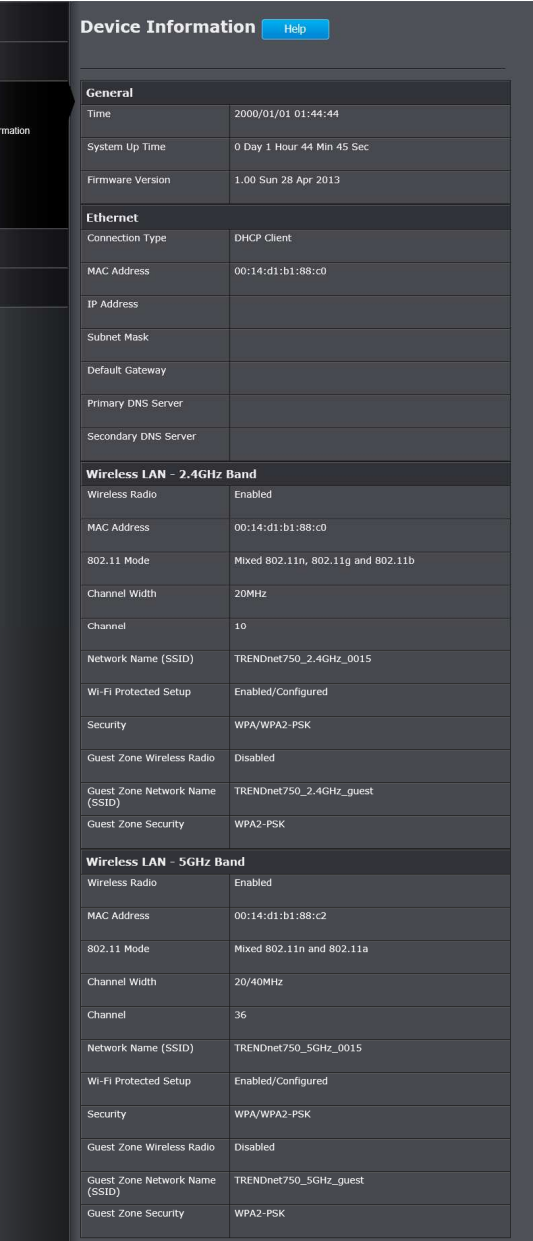

Main **Nirele Status** 

IPV6

Tools

### TEW-750DAP

## **Status > Log**

This window allows you to view and configure the system log settings for this AP.

### **Save Log File**

You can initiate the saving of the log file to the management computer. Click the **Save** button to download the log file to the management computer.

### **Log Type & Level**

This section allows you to configure the log type and level.

**Log Type:** Select the log type to be displayed. Available options are **System**, **Security**, and **AP Status**.

**Log Level:** Select the log level to be displayed. Available options are **Critical**, **Warning**, and **Information**.

### **Log Files**

The system log is displayed in the section.

Click the **First Page** button to view the first page.

Click the **Last Page** button to view the last page.

Click the **Previous** button to view the previous page.

Click the **Next** button to view the next page.

Click the **Clear** button to the log.

Click the **Save Settings** button to accept the changes made. Click the **Don't Save Settings** button to discard the changes made. **Status > Statistic** 

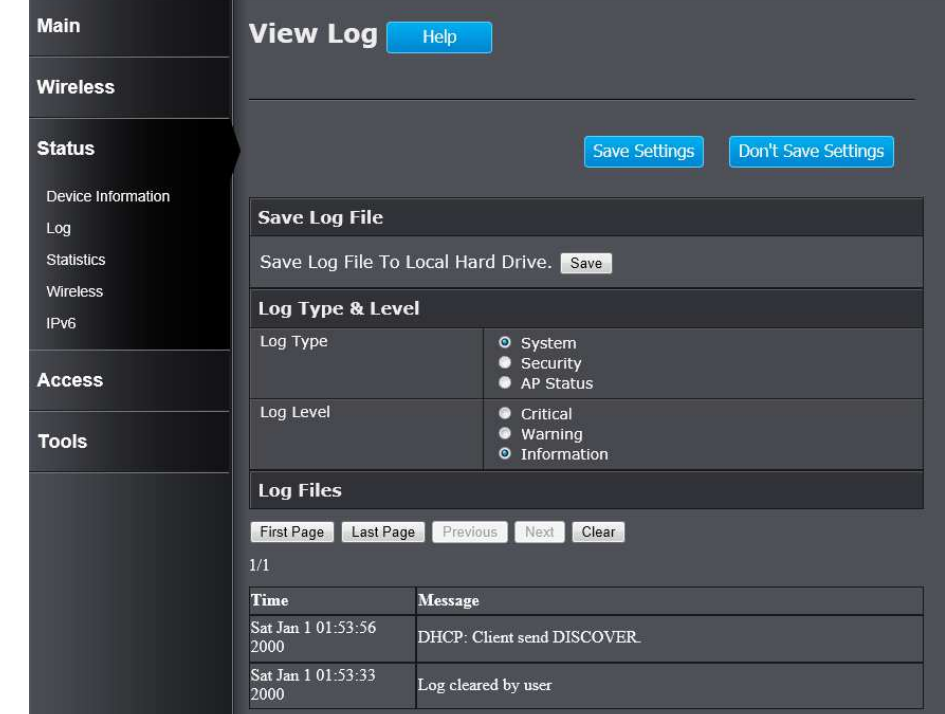

This window displays the LAN, and Wireless interface statistics for the AP.

### TEW-750DAP

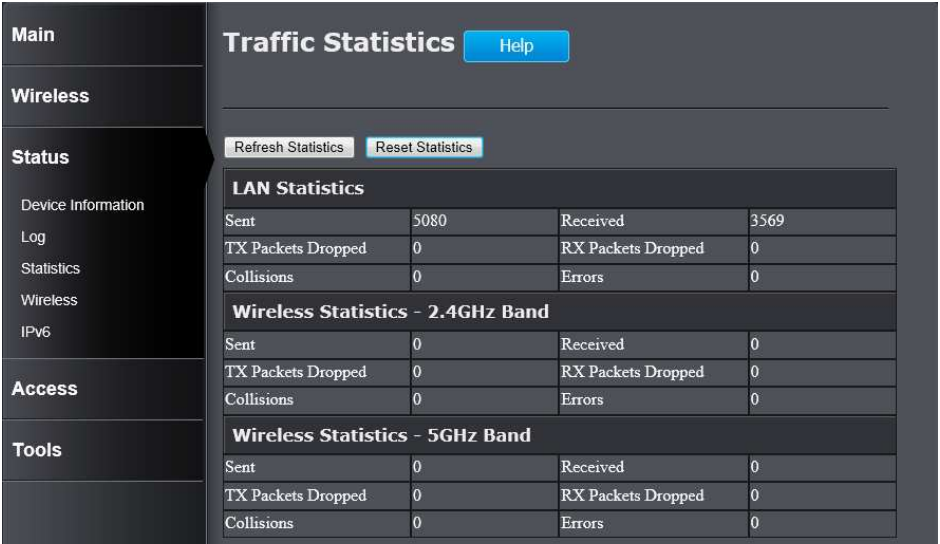

Click the **Refresh Statistics** button to refresh the information on this page. Click the **Reset Statistics** button to clear the information on the page.

## TEW-750DAP

## **Status > Wireless**

This window displays a list of wireless clients connected to the AP.

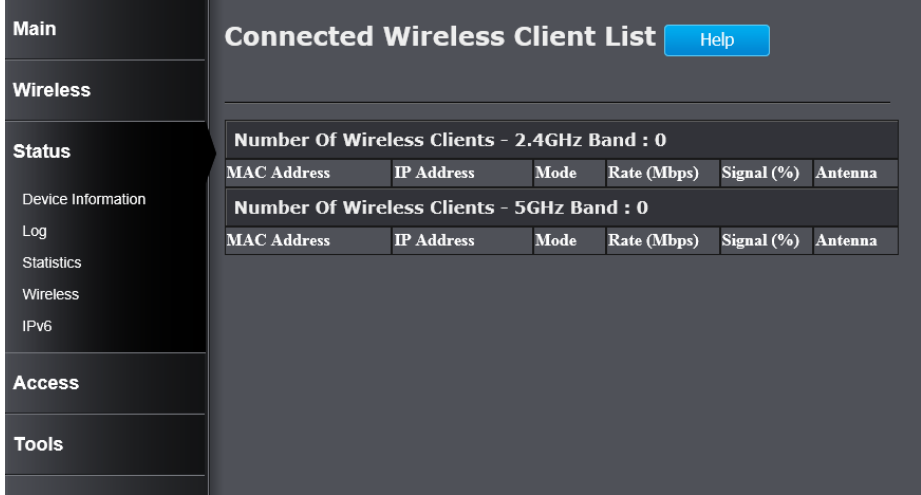

## **Status > IPv6**

This window displays the detail IPv6 network information.

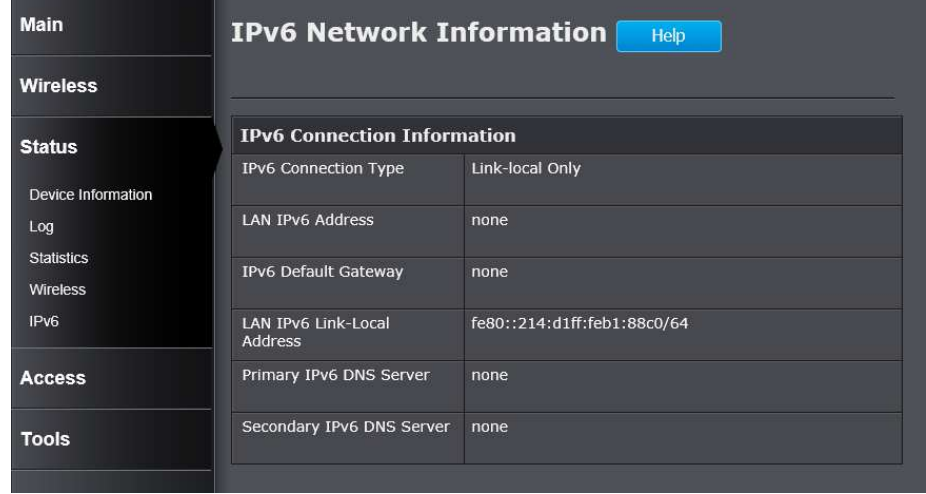

## **Access > MAC Filters**

 This window allows you to configure the MAC address filter. The rules can be set up to 24 entries.

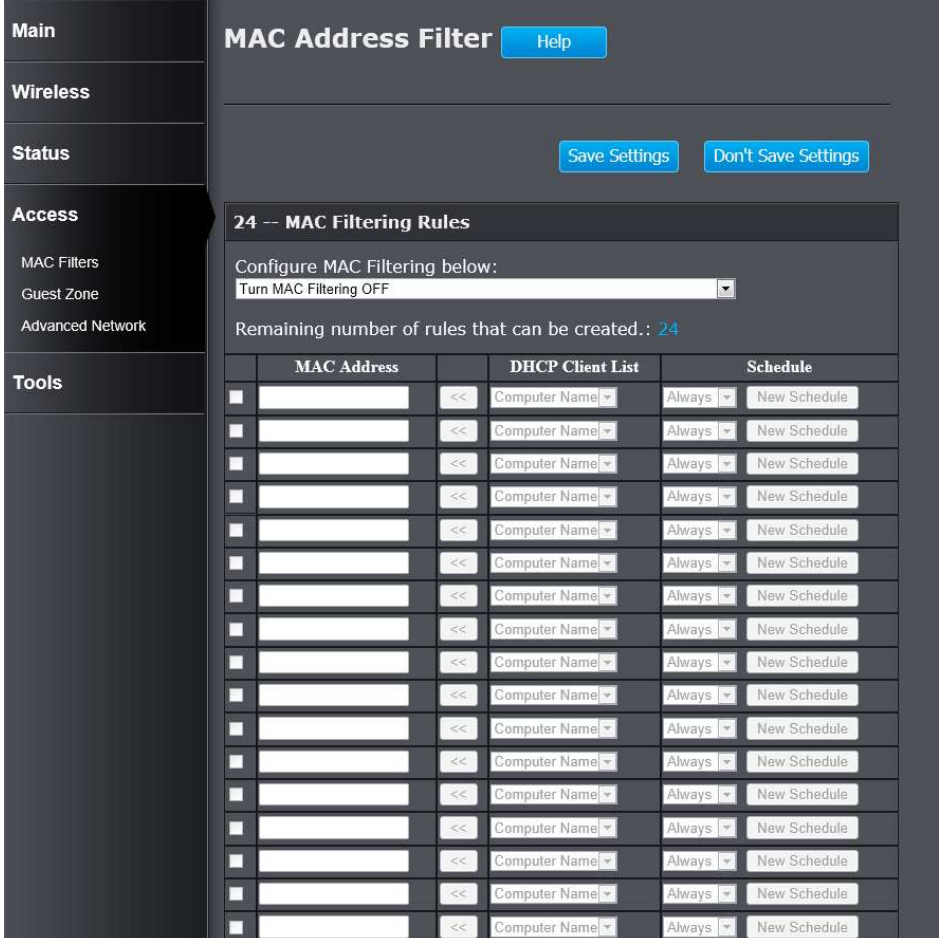

**Configure MAC Filtering below:** Select the MAC filtering method. Select **Turn MAC Filtering OFF** to disable this feature. Select **Turn MAC Filtering ON and ALLOW computers listed to access the network** to enable this feature and only allow the computers, by MAC address, to access the network. Select **Turn MAC Filtering ON and DENY computers listed to access the network** to

 enable this feature and only deny the computers, by MAC address, access to the network.

**Checkbox:** Tick the check box of each entry to enable the selected rule.

**MAC Address:** Enter the MAC address to be filtered.

**DHCP Client List:** Select the DHCP client from the drop-down menu to be filtered.

**Schedule:** Select the time schedule for the rule. Click the **New Schedule** button to create time schedules.

Click the **Save Settings** button to accept the changes made. Click the **Don't Save Settings** button to discard the changes made.

## **Access > Guest Zone**

 This window allows you to create temporary zones that can be used by guests to access the Internet. The guest zone will be separated from your main wireless network.

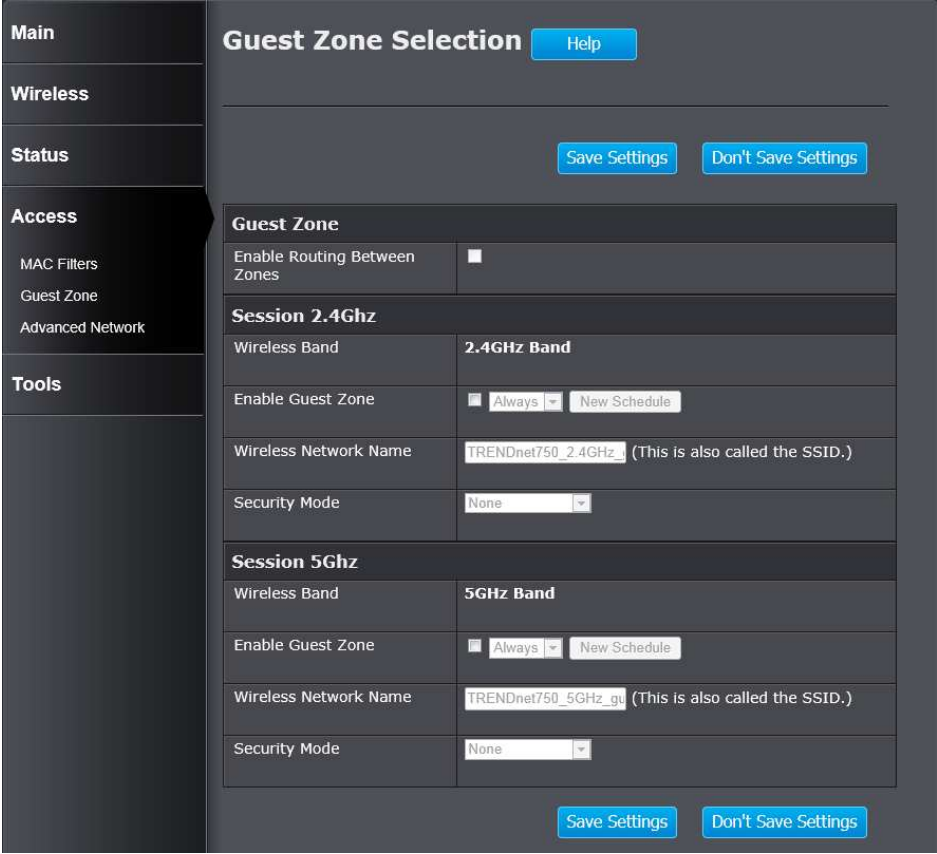

### **Guest Zone**

**Enable Routing Between Zones:** Tick the check box to allow the routing between zones.

**Wireless Band:** Displays the wireless band.

**Enable Guest Zone:** Tick the check box to enable the Guest Zone feature, and use the drop-down menu to select the time schedule or click the **New Schedule**button to create time schedules.

 **Wireless Network Name:** Enter a wireless network name (SSID) that is different from your main wireless network.

**Enable Routing Between Zones:** Check to allow network connectivity between the different zones created.

**Security Mode:** Select the type of security or encryption you would like to enable for the guest zone. Refer to **Wireless > Basic > Wireless Security Mode** for configuring the wireless security mode.

Click the **Save Settings** button to accept the changes made. Click the **Don't Save Settings** button to discard the changes made.

## **Access > Advanced Network**

This window is used to configure more advanced network settings on the AP.

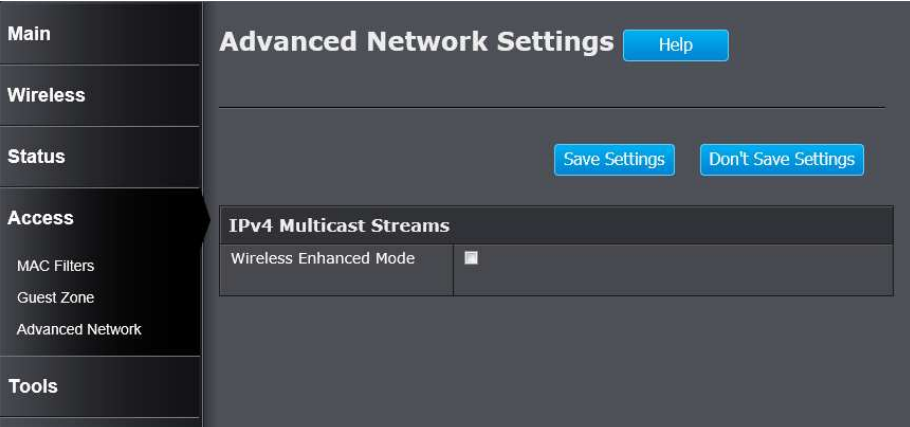

**Wireless Enhanced Mode:** Tick the check box to enable wireless enhanced mode.

Click the **Save Settings** button to accept the changes made. Click the **Don't Save Settings** button to discard the changes made.

## **Tools > Restart**

This window is used to save and restore the configuration, and restart the AP.

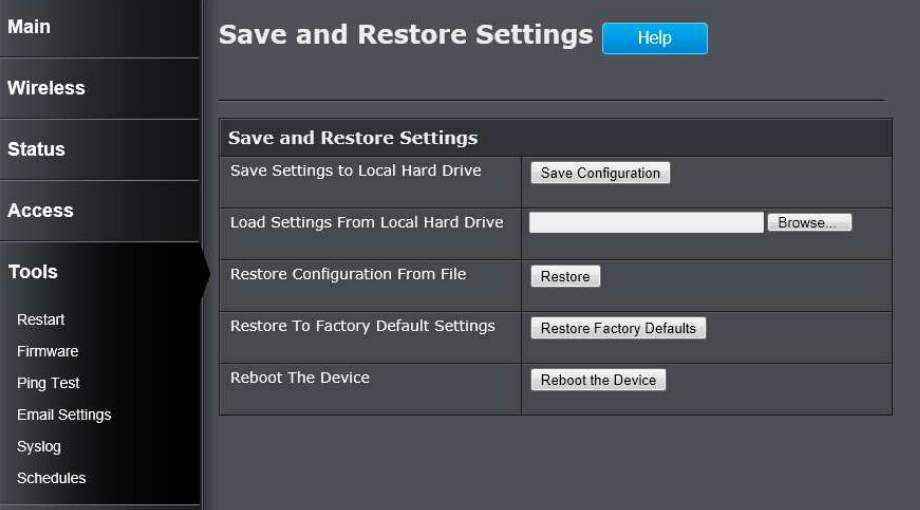

**Save Settings to Local Hard Drive:** Click the **Save Configuration** button to download the AP's settings to the management computers.

**Load Settings From Local Hard Drive:** Click the **Browse** button to navigate to the saved configuration file on the management computer and click the **Restore**button to restore the AP's configuration to the settings configured on the configuration file.

**Restore To Factory Default Settings:** Click **the Restore Factory Defaults** button to remove all the settings configured on this AP and return the settings to the factory defaults.

**Reboot The Device:** Click the **Reboot the Device** button to reboot the AP. All unsaved configurations will be discarded.

## **Tools > Firmware**

 This window is used to display the current firmware information and initiate a firmware upgrade for the AP.

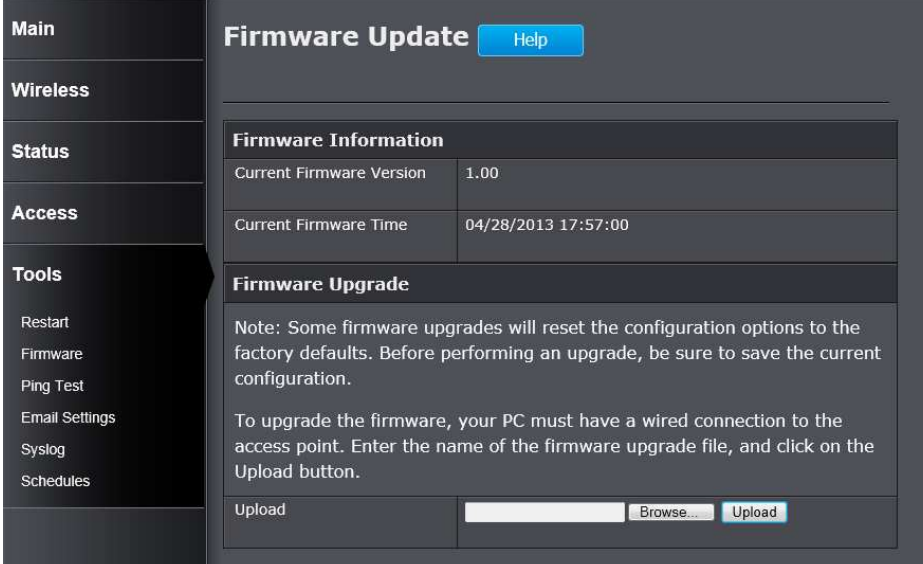

**Upload:** Click the **Browse** button to navigate to the new firmware file located on the management computers, and click the **Upload** button to initiate the firmware upgrade procedure. The firmware upgrades sometimes will reset the configuration to the factory defaults. Make sure to save the current configuration to the management computer, before performing firmware upgrade.

## **Tools > Ping Test**

This window is used to initiate a ping test to IPv4 and IPv6 address.

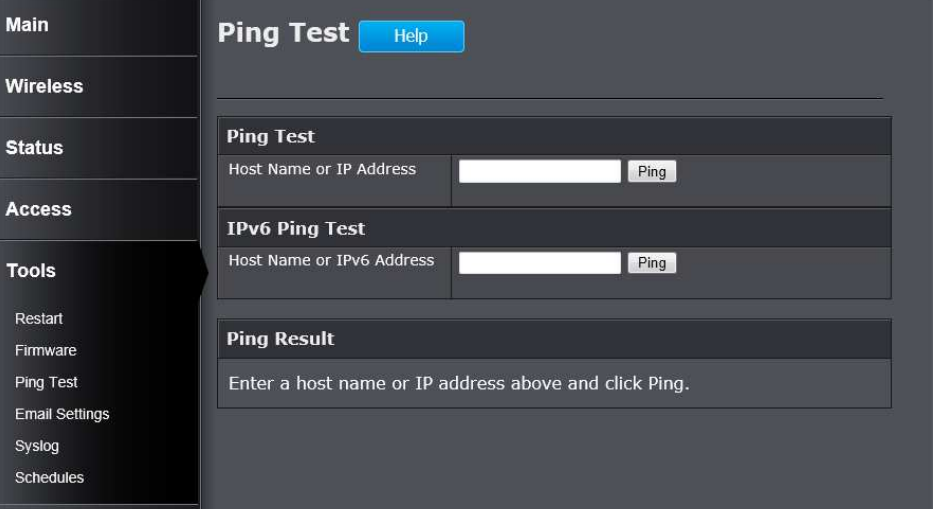

### **Ping Test**

**Host Name or IP Address:** Enter the IPv4 address or host name of the target in the text box and click the **Ping** button to initiate the Ping test.

### **IPv6 Ping Test**

**Host Name or IPv6 Address:** Enter the IPv6 address or host name of the target in the text box and click the **Ping** button to initiate the Ping test.

### **Ping Result**

The ping result will display in this section.

## **Tools > Email Settings**

 This window allows you to configure the e-mail settings for the AP to send the notification to the e-mail account.

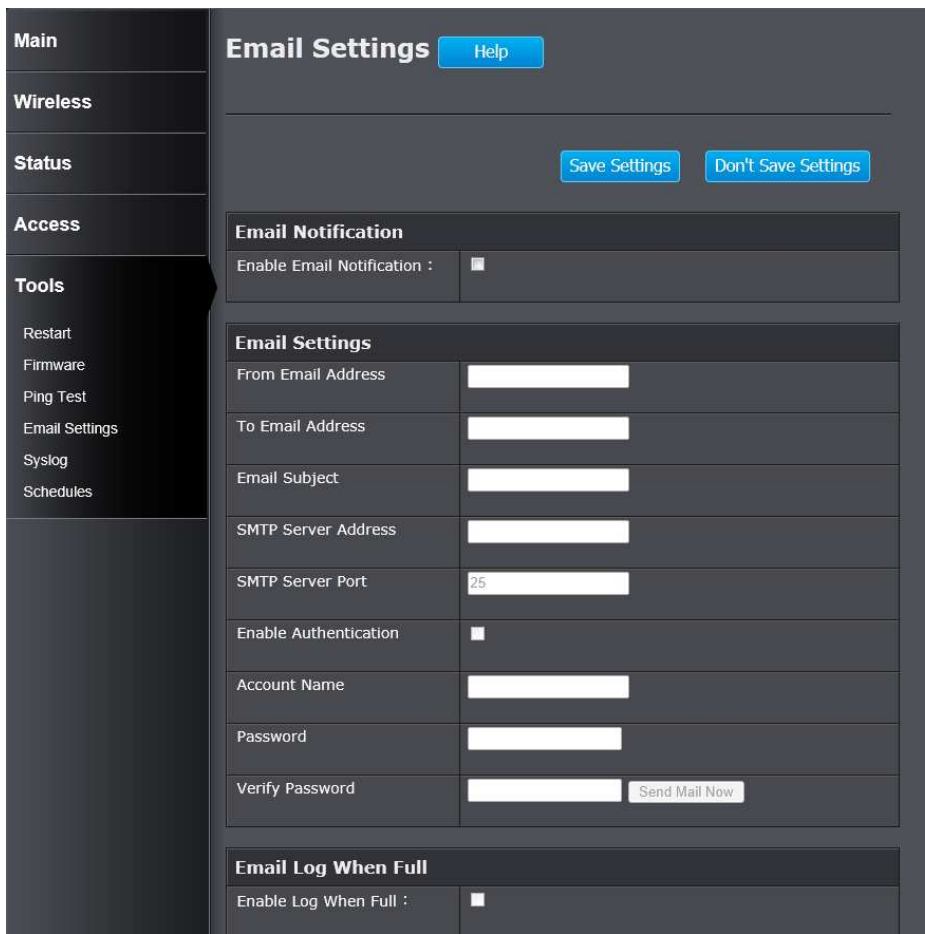

### **Email Notification**

**Enable Email Notification:** Tick the check box to enable the email notification feature.

### **Email Settings**

**From Email Address:** Enter the sender's email address.

**To Email Address:** Enter the recipient's email address. **Email Subject:** Enter the email's subject information. **SMTP Server Address:** Enter the SMTP server's IP address. **SMTP Server Port:** Enter the SMTP server's port number. **Enable Authentication:** Tick the check box to enable SMTP authentication. **Account Name:** Enter the email account username. **Password:** Enter the email account password. **Verify Password:** Re-type the email account password. **Email Log when Full Enable Log When Full:** Tick the check box to send out an email when the log

space is close to depletion.

Click the **Save Settings** button to accept the changes made.

Click the **Don't Save Settings** button to discard the changes made.

## **Tools > Syslog**

 The AP keeps a running log of events and activities occurring on the AP. You may send these logs to a SysLog server on your network.

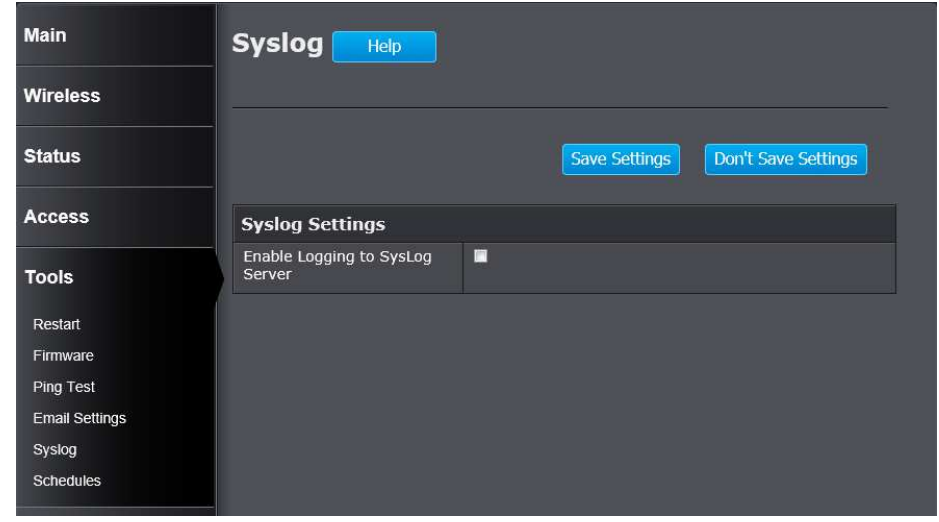

**Enable Logging to SysLog Server:** Tick the box to send the AP logs to a SysLog Server.

## **Tools > Schedules**

 This window is used to configure the time and date schedules. The configured schedule can be applied to various functions.

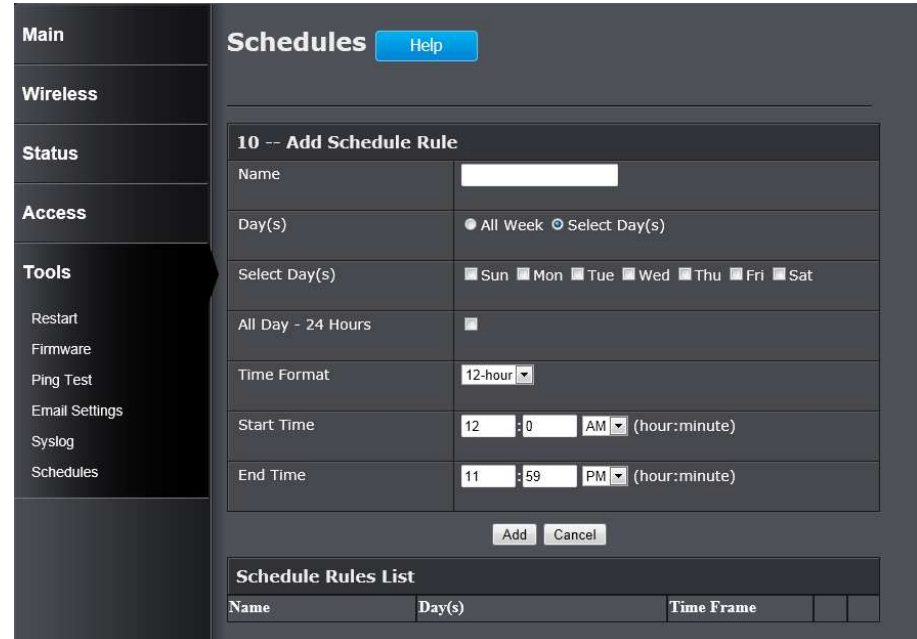

**Name:** Enter the name for the time and date schedule.

**Days(s):** Click the **All Week** radio button to use all the weekdays for this schedule. Click the **Select Day(s)** radio button to use only the selected days in the week.

**Select Day(s):** When the **Select Day(s)** radio button is selected, tick the check box to select which day of the week to be used.

**All Day – 24 hrs:** Tick the check box to use all the hours in a day.

**Time Format:** Select the time format. Options to choose from are **12-hour** and **24-hour**.

**Start Time:** Enter the starting time of a day.

**End Time:** Enter the ending time of a day.

Click the **Add** button to add this schedule into the schedule rules list. Click the **Cancel** button to discard the changes made.

## Networking Basics

After you installed your new network or wireless adapter, by default, the TCP/IP settings should be set to obtain an IP address automatically from a DHCP server. By default the DHCP server option on your AP is enabled.

To verify your IP address, please follow the steps below:

- Click the **Windows Start** button and open the **Run** application.
- In the **Open** check box, type cmd and click **OK**.
- At the command prompt, type in the command ipconfig and press **Enter**. This will display the IP address, Subnet Mask, and the Default Gateway of your adapter. If the address is 0.0.0.0, it means that your network adapter did not receive an IP address from the DHCP server. Check your adapter installation, security settings, and the settings on your AP. Some firewall software programs may block a DHCP request on newly installed adapters.

 $\Box$  x

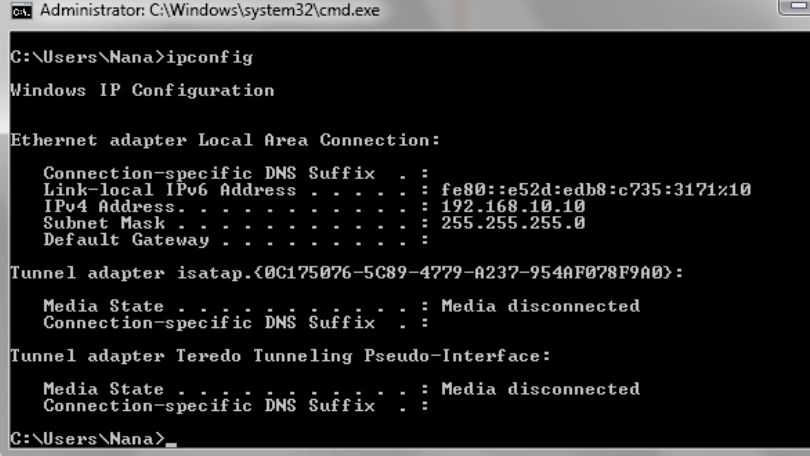

## **Statically Assign an IP address**

If you are not using a DHCP capable gateway/AP, or you need to assign a static IP address, please follow the steps below:

- Click the **Windows Start** button and navigate to the **Control Panel > Network and Sharing Center** and click the **Change Adapter Settings**option on the left panel.
- Right-click the Local Area Connection, which represents your network adapter, and select **Properties**.
- Select the **Internet Protocol Version 4 (TCP/IPv4)** option and click the **Properties** button.
- Select **Use the following IP address** and enter an IP address that is on the same subnet as your AP. For example: If your AP is running on the IP address of **192.168.10.100**, use any IP address from **192.168.10.1** to **192.168.10.99**, or **192.168.10.101** to **192.168.10.254**. Use the Subnet Mask of **255.255.255.0**. Set Default Gateway the same as the LAN IP address of your AP. Set Preferred DNS server IP address the same as the LAN IP address of your AP. The Secondary DNS is not needed at this stage.
- Click the **OK** button twice to return to the **Network Connections** window.

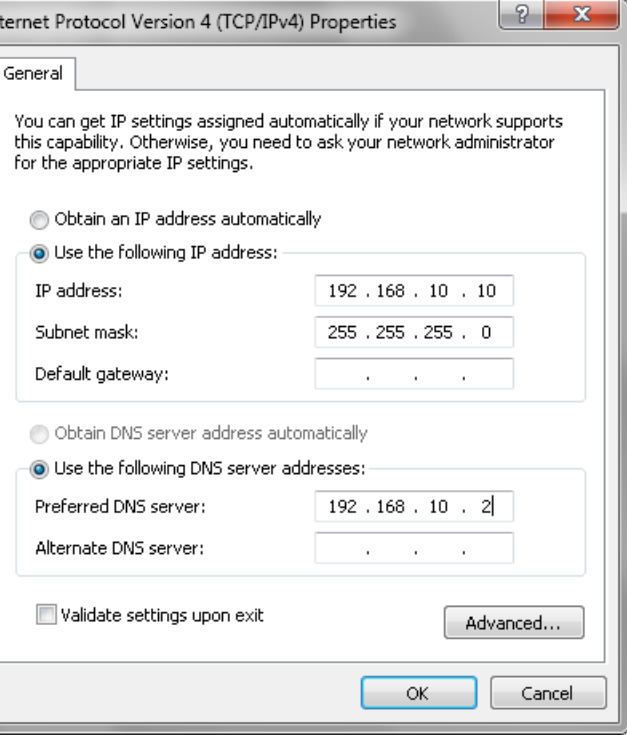

## Wireless Basics

Wireless products are based on industry standards to provide easy-to-use and compatible high-speed wireless connectivity within your home, business or public access wireless networks. Strictly adhering to the IEEE standard, the wireless family of products will allow you to securely access the data you want, when and where you want it. You will be able to enjoy the freedom that wireless networking delivers.

A wireless local area network (WLAN) is a cellular computer network that transmits and receives data with radio signals instead of wires. Wireless LANs are used increasingly in both home and office environments, and public areas such as airports, coffee shops and universities. Innovative ways to utilize WLAN technology are helping people to work and communicate more efficiently. Increased mobility and the absence of cabling and other fixed infrastructure have proven to be beneficial for many users.

Wireless users can use the same applications they use on a wired network. Wireless adapter cards used on laptop and desktop systems support the same protocols as Ethernet adapter cards.

Under many circumstances, it may be desirable for mobile network devices to link to a conventional Ethernet LAN in order to use servers, printers or an Internet connection supplied through the wired LAN. A Wireless AP is a device used to provide this link.

### **What is Wireless?**

Wireless or Wi-Fi technology is another way of connecting your computer to the network without using wires. Wi-Fi uses radio frequency to connect wirelessly, so you have the freedom to connect computers anywhere in your home or office network.

### **How does Wireless work?**

Wireless works similar to how cordless phone work, through radio signals to transmit data from one point A to point B. But wireless technology has restrictions as to how you can access the network. You must be within the wireless network range area to be able to connect your computer. There are two different types of wireless networks Wireless Local Area Network (WLAN), and Wireless Personal Area Network (WPAN).

### **Wireless Local Area Network (WLAN)**

In a wireless local area network, a device called an Access Point (AP) connects computers to the network. The access point has a small antenna attached to it, which allows it to transmit data back and forth over radio signals. With an indoor access point as seen in the picture, the signal can travel up to 300 feet. With an outdoor access point the signal can reach out up to 30 miles to serve places like manufacturing plants, industrial locations, college and high school campuses, airports, golf courses, and many other outdoor venues.

### **Wireless Personal Area Network (WPAN)**

Bluetooth is the industry standard wireless technology used for WPAN. Bluetooth devices in WPAN operate in a range up to 30 feet away. Compared to WLAN the speed and wireless operation range are both less than WLAN, but in return it doesn't use nearly as much power which makes it ideal for personal devices, such as mobile phones, PDAs, headphones, laptops, speakers, and other devices that operate on batteries.

### **Who uses wireless?**

Wireless technology has become so popular in recent years that almost everyone is using it, whether it's for home, office, business, we have a wireless solution for it.

### Home

- Gives everyone at home broadband access.
- Surf the web, check email, instant message, etc.
- Gets rid of the cables around the house.
- Simple and easy to use.

### Small Office and Home Office

- Stay on top of everything at home as you would at office.
- Remotely access your office network from home.
- Share Internet connection and printer with multiple computers.
- No need to dedicate office space.

### **Where is wireless used?**

Wireless technology is expanding everywhere not just at home or office. People like the freedom of mobility and it's becoming so popular that more and more

public facilities now provide wireless access to attract people. The wireless connection in public places is usually called "hotspots".

Using a Wireless Cardbus Adapter with your laptop, you can access the hotspot to connect to Internet from remote locations like: Airports, Hotels, Coffee Shops, Libraries, Restaurants, and Convention Centers.

Wireless network is easy to setup, but if you're installing it for the first time it could be quite a task not knowing where to start. That's why we've put together a few setup steps and tips to help you through the process of setting up a wireless network.

### **Tips**

Here are a few things to keep in mind, when you install a wireless network.

### Centralize your AP or Access Point

Make sure you place the AP/access point in a centralized location within your network for the best performance. Try to place the AP/access point as high as possible in the room, so the signal gets dispersed throughout your home. If you have a two-story home, you may need a repeater to boost the signal to extend the range.

### Eliminate Interference

 Place home appliances such as cordless telephones, microwaves, and televisions as far away as possible from the AP/access point. This would significantly reduce any interference that the appliances might cause since they operate on same frequency.

### **Security**

 Don't let your next-door neighbors or intruders connect to your wireless network. Secure your wireless network by turning on the WPA or WEP security feature on the AP. Refer to product manual for detail information on how to set it up.

### **Wireless Modes**

There are basically two modes of networking:

- Infrastructure All wireless clients will connect to an access point or wireless AP.
- Ad-Hoc Directly connecting to another computer, for peer-to-peer communication, using wireless network adapters on each computer, such as two or more wireless network Cardbus adapters.

An Infrastructure network contains an Access Point or wireless AP. All the wireless devices, or clients, will connect to the wireless AP or access point.

An Ad-Hoc network contains only clients, such as laptops with wireless Cardbus adapters. All the adapters must be in Ad-Hoc mode to communicate.

## Wireless Security

This section will show you the different levels of security you can use to protect your data from intruders. The AP offers wireless security options like WPA/WPA2 PSK/EAP.

### **What is WPA?**

WPA (Wi-Fi Protected Access) is a Wi-Fi standard that was designed to improve the security features of WEP (Wired Equivalent Privacy).

The 2 major improvements over WEP:

- Improved data encryption through the Temporal Key Integrity Protocol (TKIP). TKIP scrambles the keys using a hashing algorithm and, by adding an integrity-checking feature, ensures that the keys haven't been tampered with. WPA2 is based on 802.11i and uses Advanced Encryption Standard (AES) instead of TKIP.
- User authentication, which is generally missing in WEP, through the extensible authentication protocol (EAP). WEP regulates access to a wireless network based on a computer's hardware-specific MAC address, which is relatively simple to be sniffed out and stolen. EAP is built on a more secure public-key encryption system to ensure that only authorized network users can access the network.

WPA-PSK/WPA2-PSK uses a passphrase or key to authenticate your wireless connection. The key is an alpha-numeric password between 8 and 63 characters long. The password can include symbols (!?\*&\_) and spaces. This key must be the exact same key entered on your wireless AP or access point.

WPA/WPA2 incorporates user authentication through the Extensible Authentication Protocol (EAP). EAP is built on a more secure public key encryption system to ensure that only authorized network users can access the network.

## Technical Specifications

### **Hardware Specifications**

- LAN Interface: Four 10/100Mbps LAN ports
- WPS button
- Reset button
- Power button
- Wireless Interface (2.4GHz): IEEE 802.11b/g/n
- Wireless Interface (5GHz): IEEE 802.11a/n

### **Operating Voltage**

- Input: 100~240V (±10%), 50~60Hz
- Output: DC12V, 1A
- Power Consumption: 10.1 Watt

### **Temperature**

- Operating:  $0^{\circ}$ C~40°C (32°F~104°F)
- Non-Operating:  $-20^{\circ}$ C $\sim$ 65 $^{\circ}$ C  $(-4^{\circ}$ F $\sim$ 149 $^{\circ}$ F)

### **Humidity**

- Operating: 10%~90% non-condensing
- Non-Operating: 5%~95% non-condensing

### **Wireless Frequency Range**

• For 15.407

802.11a/n:5.18~5.24GHz

• For 15.247 802.11b/g/n:2.412~2.462GHz 802.11a/n:5.745~5.825GHz

### **Wireless Bandwidth Rate**

- IEEE 802.11b: 11, 5.5, 2, and 1 Mbps
- IEEE 802.11a/g: 54, 48, 36, 24, 18, 12, 9, and 6 Mbps
- IEEE 802.11n: 6.5 to 300 Mbps

### **Wireless Channel Numbers**

• For 15.407

4 for 802.11a,802.11n(HT20)

- 2 for 802.11n(HT40)
- For 15.247(2.4G)

11 for 802.11b, 802.11g,802.11n(HT20) 7 for 802.11n(HT40)

- For 15.247(5G) 5 for 802.11a,802.11n(HT20)
	- 2 for 802.11n(HT40)

### **Wireless Security**

- WEP (64/128bit)
- WPA/WPA2-Personal
- WPA/WPA2-Enterprise
- WPS (PIN & PBC)
- 802.1X

### **Wireless Modulation**

- IEEE 802.11a: BPSK, QPSK, 16QAM, 64QAM, and OFDM
- IEEE 802.11b: DQPSK, DBPSK, and CCK
- IEEE 802.11g: BPSK, QPSK, 16QAM, 64QAM, and OFDM
- IEEE 802.11n: BPSK, QPSK, 16QAM, and 64QAM with OFDM

## **Safety and Emission**

- EMI: FCC Class B, CE Class B
- Safety: UL, TUV

## **Dimensions & Weight**

- $\bullet$  120 x 164 x 45 mm
- 241.7 grams

# Federal Communication Commission

## Interference Statement

This device complies with Part 15 of the FCC Rules. Operation is subject to the following two conditions: (1) This device may not cause harmful interference, and (2) this device must accept any interference received, including interference that may cause undesired operation.

This equipment has been tested and found to comply with the limits for a Class B digital device, pursuant to Part 15 of the FCC Rules. These limits are designed to provide reasonable protection against harmful interference in a residential installation. This equipment generates, uses and can radiate radio frequency energy and, if not installed and used in accordance with the instructions, may cause harmful interference to radio communications. However, there is no guarantee that interference will not occur in a particular installation. If this equipment does cause harmful interference to radio or television reception, which can be determined by turning the equipment off and on, the user is encouraged to try to correct the interference by one of the following measures:

- Reorient or relocate the receiving antenna.
- Increase the separation between the equipment and receiver.

Connect the equipment into an outlet on a circuit different from that

to which the receiver is connected.

Consult the dealer or an experienced radio/TV technician for help.

FCC Caution: Any changes or modifications not expressly approved by the party responsible for compliance could void the user's authority to operate this equipment.

This transmitter must not be co-located or operating in conjunction with any other antenna or transmitter.

For operation within  $5.15 \sim 5.25$ GHz frequency range, it is restricted to indoor environment. This device meets all the other requirements specified in Part 15E, Section 15.407 of the FCC Rules.

Radiation Exposure Statement:

This equipment complies with FCC radiation exposure limits set forth for an uncontrolled environment. This equipment should be installed and operated with minimum distance 20cm between the radiator & your body.

Note: The country code selection is for non-US model only and is not available to all US model. Per FCC regulation, all WiFi product marketed in US must fixed to US operation channels only.